# <span id="page-0-0"></span>**Dell™ Unified Server Configurator** 和 **Unified Server Configurator -** 启用生命周期控制器的用户指南

# 版本 **1.0**

- [关于本说明文件](#page-1-0)
- [概览](#page-2-0)
- [通用配置](#page-6-0)

[配置本地](#page-13-0) [FTP](#page-13-0) [服务器\(仅限于](#page-13-0) [USC](#page-13-0)[\)](#page-13-0)

[如何升级到](#page-15-0) [iDRAC6 Express](#page-15-0) [卡](#page-15-0)

[Unified Server Configurator -](#page-16-0) [已启用生命周期控制器的独特功能](#page-16-0)

[故障排除](#page-30-0)

[词汇表](#page-36-0)

# 注和小心

● 注: "注"表示可以帮助您更好地了解使用计算机的重要信息。

小心: **"**注意**"**表示如果不遵循说明,就有可能损坏硬件或导致数据丢失。

\_\_\_\_\_\_\_\_\_\_\_\_\_\_\_\_\_\_

本说明文件中的信息如有更改,恕不另行通知。 **© 2009 Dell Inc.** 版权所有,翻印必究。**.**

未经 Dell Inc. 书面许可,严禁以任何形式复制这些材料。

本文中使用的商标:*Dell* 和 *DELL* 徽标是 Dell Inc. 的商标;*Microsoft*、*Windows* 和 *Windows Server* 是 Microsoft Corporation 在美国和/或其它国家/地区的注册商 标;*Red Hat*、*Red Hat Linux* 和 *Red Hat Enterprise Linux* 是 Red Hat, Inc. 在美国和其它国家/地区的注册商标;*SUSE* 是 Novell, Inc. 在美国和其它国家/地区的 注册商标。

本说明文件中述及的其它商标和产品名称是指拥有相应商标和产品名称的公司或其制造的产品。Dell Inc. 对本公司的商标和产品名称之外的其它商标和产品名称不拥有任何专 用权。

# <span id="page-1-0"></span>关于本说明文件

### **Dell™ Unified Server Configurator** 和 **Unified Server Configurator -** 启用生命周期控制器的用户指南 版本 **1.0**

#### [获得技术帮助](#page-1-1)

本说明文件详细介绍 Dell™ Unified Server Configurator (USC) 和 Unified Server Configuration - 已启用生命周期控制器 (USC - LCE) 产品的用法和功能。除了此 《用户指南》 之外,还应获得其它产品指南以便参考。可以在 Dell 支持网站 support.dell.com/manuals 或 *Dell Systems Management Tools and Documentation DVD* 上找到以下指南:

- 《*Integrated Dell Remote Access Controller 6 (iDRAC6)* 用户指南》提供了有关在 Managed System 上安装、配置和维护 Integrated Dell Remote Access Controller 6 (iDRAC6) 的信息。
- 《*Dell Systems Build and Update Utility* 用户指南》 提供了简化 Dell 系统的部署和更新过程的最佳做法。  $\bullet$
- 《*Dell Update Package* 用户指南》提供了有关获取 Dell Update Package 和将其用作系统更新策略的信息。
- 《硬件用户手册》 提供了有关系统、安装系统组件和排除系统故障的信息。
- 可从 **support.dell.com** 获得相关白皮书。

# <span id="page-1-1"></span>获得技术帮助

如果不明白本指南中说明的程序或者您的产品没有按照预期运行,您可以随时获得各种帮助。有关详情,请参阅系统《硬件用户手册》中 "获得帮 助"一节。

另外,Dell 可以提供企业培训和认证;有关详情,请参阅 **www.dell.com/training**。并非在所有地区均提供此项服务。

# <span id="page-2-0"></span>概览

**Dell™ Unified Server Configurator** 和 **Unified Server Configurator -** 启用生命周期控制器的用户指南 版本 **1.0**

- [启动产品](#page-2-1)
- [使用向导](#page-3-0)
- [查看帮助](#page-4-0)
- [更新](#page-4-1) [USC LCE](#page-4-1)
- [禁用产品](#page-4-2)
- [取消进入系统服务请求](#page-4-3)

为了使软件功能适应最新一代的 Dell™ 服务器,Unified Server Configurator (USC) 产品提供了两个功能级别:

- Unified Server Configurator (USC):入门级产品,提供了操作系统部署、诊断和设置功能。没有已启用生命周期控制器功能。
- Unified Server Configurator 已启用生命周期控制器 (USE LCE): 全功能产品, 提供了平台更新、硬件配置、操作系统部署、诊 断、设置、完整远程管理、专用 NIC 端口、虚拟 KVM 和虚拟介质功能。

**△** 注: 根据系统配置, USC 或 USC - LCE 显示系统支持的功能。有关详情, 请参阅<u>[表](#page-2-2) [2-1](#page-2-2)</u>。

USC 和 USC - LCE 是嵌入式配置公用程序,它允许在系统的整个生命周期中从嵌入式环境执行系统和存储管理任务。USC 和 USC - LCE 位于 嵌入式闪存卡中,它们与 BIOS 公用程序相似,那就是可以在引导顺序过程中启动,而且运行与安装的操作系统无关。 <u>[表](#page-2-2) [2-1](#page-2-2)</u> 详细介绍 Dell 系 统系列、远程系统管理设备选项、USC 或 USC-LCE 和可用功能。

<span id="page-2-2"></span>表 **2-1.** 产品分类

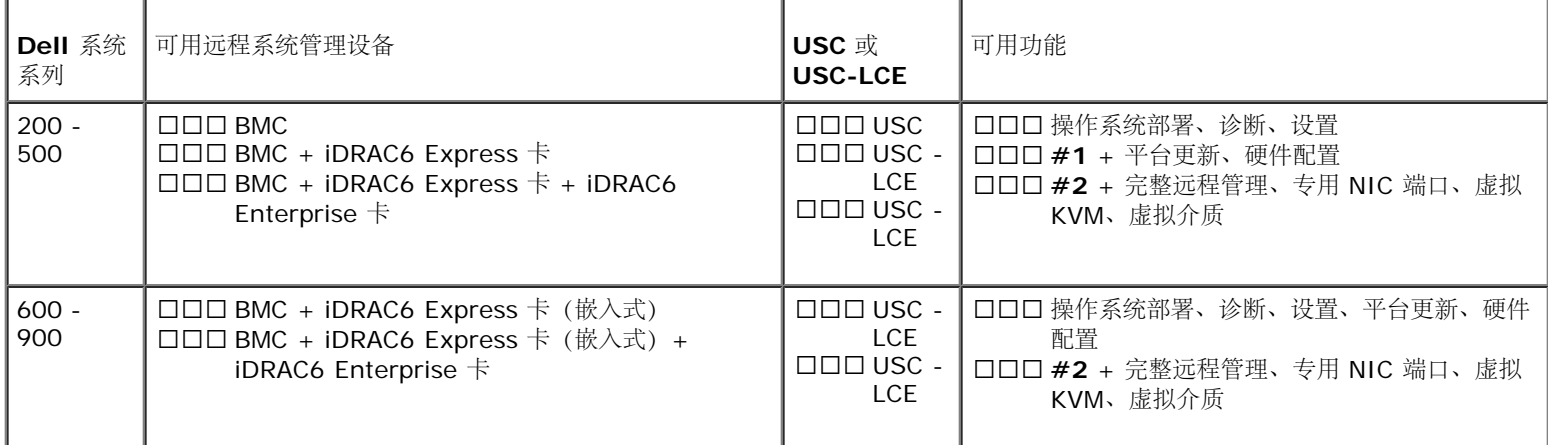

通过使用 USC,可以从 Dell FTP 网站 **ftp.dell.com**、使用 USB 设备等本地设备或 *Dell Systems Management Tools and Documentation DVD* 下载用于操作系统安装的驱动程序。还可以部署操作系统和运行诊断程序以验证系统和连接的硬件。根据具体的系统,可 以从 BMC 卡升级为 iDRAC6 Express 卡或 iDRAC6 Enterprise 卡; 此硬件升级也会将 USC 升级为 USC - LCE。有关如何升级的详情, 请参 阅[如何升级到](#page-15-0) [iDRAC6 Express](#page-15-0) [卡和](#page-15-0)适合系统的《硬件用户手册》。

通过使用 USC - LCE,无须搜索 Dell 支持网站 **support.dell.com** 就可以快速识别、下载和应用系统更新。还可以配置 BIOS 和系统设备 (例如 NIC、RAID 和 iDRAC)、部署操作系统和运行诊断程序以验证系统和连接的硬件。

# <span id="page-2-1"></span>启动产品

要启动 USC 或 USC - LCE,请在系统引导过程中显示 Dell 徽标的 10 秒内按 **<F10>** 键以进入**"System Services"**(系统服务)。

如果系统处于以下一种状态,按 **<F10>** 将无法进入**"System Services"**(系统服务):

**"System Services disabled"**(系统服务已禁用)— 如果 iDRAC 正在初始化时打开系统电源或重新启动系统,在系统引导过程中将 显示信息"System Services disabled" (系统服务已禁用) 。如果系统通了交流电后立即打开系统电源, 或在重设 iDRAC 后立即重 新启动系统,就会发生这种情况。要避免此问题,请在重设 iDRAC 后等待大约一分钟再重新启动系统,从而使 iDRAC 有足够的时间完成 初始化。

如果仍然显示信息"System Services disabled" (系统服务已禁用), 则该产品可能已手动禁用。有关如何启用 USC 或 USC - LCE 的信息,请参阅<u>禁用产品</u>。

**"System Services update required"**(必须进行系统服务更新)— 如果引导系统时显示信息"System Services update required"(必须进行系统服务更新),则存储产品的嵌入式设备可能包含损坏的数据。要解决此问题,请执行 USC 或 USC - LCE Dell Update Package (DUP) 以更新产品。有关详情,请参阅 **support.dell.com/manuals** 上的《*Dell Update Package* 用户指南》。

如果系统上没有安装操作系统或执行 DUP 无法解决问题, 请运行 USC 或 USC - LCE [修复](#page-11-0)软件包。有关详情, 请参阅<u>修复 [USC](#page-11-0)[或修复](#page-12-0)</u> [USC - LCE](#page-12-0)。

**"System Services not available"**(系统服务不可用)— 另一个进程正在使用 iDRAC。Dell 建议等待 30 分钟让当前进程完成, 然后重新引导系统并再次尝试进入 USC 或 USC - LCE。

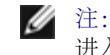

注: 如果您认为系统处于错误状况, 或者如果您不能等待建议的 30 分钟, 请参[阅取消进入系统服务请求](#page-4-3)。重新引导后, 再次尝试 进入 USC 或 USC - LCE。

第一次启动 USC 或 USC - LCE 时,它将显示**"User Settings"**(用户设置)向导,此向导可用于配置首选语言和网络设置。有关详情,请参 [阅使用](#page-6-1)["User Settings"](#page-6-1) (用户设置) 向导。

# <span id="page-3-0"></span>使用向导

## 向导说明

USC 和 USC - LCE 根据系统配置提供下列向导:

- ["OS Deployment"](#page-7-0)(操作系统部署) 允许安装操作系统。有关详情, 请参阅<u>使用"OS Deployment"[\(操作系统部署\)向导部署操](#page-7-0)</u> [作系统](#page-7-0)。
- **"Diagnostics"**(诊断) 允许执行诊断以验证内存、I/O 设备、CPU、物理磁盘和其它外设。有关详情,请参阅[诊断程序。](#page-11-1)
- "Settings"(设置)— 允许指定 USC 所用的语言、键盘布局和网络设置。有关详情,请参阅<u>[使用](#page-6-1)["User Settings"](#page-6-1)[\(用户设置\)向导](#page-6-1)</u>。

USC - LCE 根据系统配置提供下列附加向导:

- **"Platform Update"**(平台更新) 允许下载并应用系统更新。可以在 **ftp.dell.com** 或连接到系统的 USB 设备访问更新。有关详 情, 请参阅[使用](#page-16-1)["Platform Update"](#page-16-1) (平台更新) 向导更新平台和[为平台更新配置本地](#page-29-0) [USB](#page-29-0) [设备](#page-29-0)。
- **"Hardware Configuration"**(硬件配置)允许配置系统设备。有关详情,请参阅[硬件配置。](#page-19-0)

# 启动向导

USC 和 USC - LCE 的左窗格中显示可用的向导。单击要启动的向导,然后按右窗格中显示的说明操作。

# 向导任务流 **USC**

第一次使用 USC 时, Dell 建议按顺序运行下面列出的向导:

- **"User Settings"**(用户设置)- 除非要更改语言、键盘或网络设置,否则不必重新运行此向导。
- **"OS Deployment"**(操作系统部署)- 运行此向导并在必要的时候配置 RAID。
- 请确保定期运行诊断程序来维护系统。

## 向导任务流 **USC - LCE**

第一次使用 USC - LCE 时, Dell 建议按顺序运行下面列出的向导:

- **"User Settings"**(用户设置)- 除非要更改语言、键盘或网络设置,否则不必重新运行此向导。
- **"Platform Update"**(平台更新)- 下载并应用任何更新。确保定期运行平台更新,使系统处于最新状态。
- **"OS Deployment"**(操作系统部署)- 运行此向导并在必要的时候配置 RAID。
- 请确保定期运行诊断程序来维护系统。

# <span id="page-4-0"></span>查看帮助

每个 USC 或 USC - LCE 屏幕的右上角都有一个"Help"(帮助)按钮。单击"Help"(帮助)按钮 <sup>24</sup> 可显示当前屏幕帮助。 单击**"Welcome"**(欢迎)屏幕上的**"Help"**(帮助)时,将显示自述文件。

# <span id="page-4-1"></span>更新 **USC - LCE**

可以使用**"Platform Update"**(平台更新)向导更新到 USC - LCE 的最新版本。Dell 建议定期运行**"Platform Update"**(平台更新)向 导, 以便在更新可用时访问更新。有关详情, 请参阅<u>[使用](#page-16-1)["Platform Update"](#page-16-1)(平台更新)向导更新平台</u>。

# <span id="page-4-2"></span>禁用产品

可以禁用 USC 或 USC - LCE, 以防止系统在启动后进入 USC 或 USC - LCE。

<span id="page-4-4"></span>1. 在系统启动过程中,出现提示时按 **<Ctrl><e>**。

注: 必须在信息显示的 5 秒钟内按 **<Ctrl><e>**。

将会显示"**Firmware Setup"**(固件设置)菜单。

<span id="page-4-5"></span>2. 导航至**"System Services"**(系统服务)。

3. 选择"**Disable System Services"**(禁用系统服务)。

4. 保存更改并退出**"Firmware Setup"**(固件设置)菜单。系统将自动重新引导。

要启用该产品,请重复<u>[步骤](#page-4-5) [1](#page-4-4)</u> 和<u>步骤 [2](#page-4-5),</u> 然后选择"Enable System Services" (启用系统服务) 。

# <span id="page-4-3"></span>取消进入系统服务请求

如果 USC 或 USC - LCE 造成系统反复重新引导,则可以取消进入系统服务的请求。

小心: 此操作会取消 **USC** 或 **USC - LCE** 正在执行的所有任务。**Dell** 强烈建议仅在绝对必要时才取消进入系统服务的请求。

1. 在系统启动过程中,出现提示时按 **<Ctrl><e>**。

注: 必须在信息显示的 5 秒钟内按 **<Ctrl><e>**。

将会显示"**Firmware Setup"**(固件设置)菜单。

2. 导航至**"System Services"**(系统服务)。

3. 选择"**Cancel System Services"**(取消系统服务)。

4. 保存更改并退出**"Firmware Setup"**(固件设置)菜单。系统将自动重新引导。

# <span id="page-6-0"></span>通用配置

## **Dell™ Unified Server Configurator** 和 **Unified Server Configurator -** 启用生命周期控制器的用户指南 版本 **1.0**

- [使用](#page-6-1)["User Settings"](#page-6-1) (用户设置) 向导
- [使用](#page-7-0)["OS Deployment"](#page-7-0) (操作系统部署) 向导部署操作系统
- [诊断程序](#page-11-1)
- [修复](#page-11-0) [USC](#page-11-0)
- [修复](#page-12-0) [USC LCE](#page-12-0)

本章介绍 USC 和 USC - LCE 通用的功能。指出并提供了 USC - LCE 任务需要的任何附加步骤或信息。

# <span id="page-6-1"></span>使用**"User Settings"**(用户设置)向导

利用**"User Settings"**(用户设置)向导,用户能够为 USC 或 USC - LCE 指定语言、键盘布局和网络设置。

△ 注: 这些用户设置仅适用于 USC 或 USC - LCE,而不适用于系统或系统上运行的任何其它应用程序。

1. 启动**"User Settings"**(用户设置)向导:

a. 引导系统并在显示 Dell 徽标的 10 秒内按 **<F10>** 键。

b. 在左窗格中单击**"Settings"**(设置)。

2. 选择语言和键盘类型:

注: 使用上下箭头键访问**"Language** and **Keyboard Type"**(语言和键盘类型)下拉菜单上的所有选项。

a. 从**"Language"**(语言)下拉式菜单中选择语言。

b. 从**"Keyboard"**(键盘)下拉式菜单中选择使用的键盘类型。

c. 单击 **Finish**(完成)。

□□□ 选择"Network Settings" (网络设置):

a. 使用 **NIC** 下拉菜单选择要配置到系统上的 NIC 卡。

b. 使用**"IP Address Source"**(**IP** 地址源)下拉式菜单选择**"No Configuration"**(无配置)、**DHCP** 或**"Static IP"**(静态 **IP**)。

注: IP 地址源功能仅支持 IPv4。

- **"No Configuration"**(无配置)- 如果不想配置 NIC,则选择此选项。
- **DHCP** 选择此选项以便从 DHCP 服务器获取 IP 地址。选择后,单击**"Finish"**(完成)。此操作将会应用您指定的设置并返 回**"Welcome"**(欢迎)屏幕。
- **"Static IP"**(静态 **IP**)- 选择此选项以使用静态 IP 地址。指定以下 IP 地址属性。如果没有此信息,请咨询网络管理员。

IP 地址

- 子网掩码
- 默认网关
- DNS 地址

单击 **"Finish"**(完成)。此操作将会应用您指定的设置并返回**"Welcome"**(欢迎)屏幕。

■ 注: 如果没有正确配置用户设置, 将显示错误信息。

# <span id="page-7-0"></span>使用**"OS Deployment"**(操作系统部署)向导部署操作系统

**"OS Deployment"**(操作系统部署)向导帮助在当前系统上安装操作系统。

USC 不提供操作系统可能需要的驱动程序。必须从 Dell FTP 网站 **ftp.dell.com** 下载驱动程序或使用含有驱动程序的本地来源 — 例如,*Dell Systems Management Tools and Documentation DVD* 或本地 USB 设备。

USC - LCE 会根据安装的操作系统提供操作系统安装可能需要的驱动程序。**"OS Deployment"**(操作系统部署)向导会解压缩这些驱动程序 并复制到临时目录。对于支持的 Microsoft® Windows® 操作系统, 会在操作系统安装期间安装这些解压的驱动程序。对于支持的 Linux? 操作 系统, 必须在操作系统安装完成后手动安装这些解压的驱动程序。有关详情, 请参阅<u>[部署操作系统](#page-9-0)</u>。

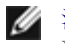

注: 尽管 USC - LCE 预装了嵌入式驱动程序,但可能会有更新的驱动程序。安装操作系统前应运行**"Platform Update"**(平台更 新)向导以确保具有最新的驱动程序。

安装操作系统之前,**"OS Deployment"**(操作系统部署)向导会检测是否有引导设备。引导设备是一种可以安装操作系统的物理磁盘、虚拟磁 盘或其它存储设备。

如果系统具有 RAID 控制器,则可以配置虚拟磁盘并选择将虚拟磁盘用作引导设备。

如果系统没有 RAID 控制器或者选择跳过可选 RAID 配置,**"OS Deployment"**(操作系统部署)向导会将操作系统安装到默认位置,通常是 BIOS 公用程序中标识为磁盘 0 的磁盘。

## 启动操作系统部署向导

1. 要启动 USC,请引导系统并在显示 Dell 徽标的 10 秒内按 **<F10>** 键。

2. 单击左窗格中的**"OS Deployment"**(操作系统部署)。

3. 单击右窗格中的**"Deploy OS"**(部署操作系统)。

4. 对于 **USC**,继续后面的"选择操作系统驱动程序源位置"过程。

口口口 对于 USC - LCE, 如果系统有 RAID 控制器, 则继续[可选](#page-8-0) [RAID](#page-8-0) [配置](#page-8-0)。如果系统没有 RAID 控制器, 则继[续选择操作系统](#page-9-1)。

## 选择操作系统驱动程序源位置(仅限于 **USC**)

使用此屏幕选择操作系统安装所需的驱动程序。可以从联机存储库或本地驱动器下载操作系统驱动程序。

注: 只有选择相应的**"Online Repository"**(联机存储库)或**"Local Drive"**(本地驱动器)复选框之后 ,**"Online** Ø **Repository"**(联机存储库)和**"Local Drive"**(本地驱动器)下的文本框或下拉式菜单才激活。

□□□ 选择"Online Repository"(联机存储库)或"Local Drive"(本地驱动器)。

**"Online Repository"**(联机存储库)

选择**"Online Repository"**(联机存储库)从 FTP 服务器下载驱动程序。根据访问 FTP 服务器的方式,输入相应信息。

**■ 注: 如果使用防火墙,应配置防火墙以允许端口 21 的外出 FTP 通信。还必须将防火墙配置为接受进入的 FTP 响应通信。** 

■ 注: 目前, USC 仅支持匿名 FTP 登录。

要从联机存储库(**Dell FTP** 服务器)下载驱动程序,必须在**"Address"**(地址)字段中输入 **ftp.dell.com**。

或

要从本地配置的联机存储库下载驱动程序,必须在**"Address"**(地址)字段中指定驱动程序所在的服务器的服务器主机名或 IP 地 址。有关设置本地 FTP 服务器的信息,请参阅[配置本地](#page-13-0) [FTP](#page-13-0) [服务器\(仅限于](#page-13-0) [USC](#page-13-0)[\)。](#page-13-0)

- 要通过使用代理服务器访问 **FTP** 服务器来下载驱动程序,必须指定以下各项:
	- **"Proxy Server"**(代理服务器) 代理服务器的服务器主机名或 IP 地址
	- **"Proxy Port"**(代理端口) 代理服务器的端口号
	- **"Proxy Type"**(代理类型) 代理服务器的类型

**■ 注: USC 支持 HTTP 和 SOCKS 4 代理类型。** 

- **"Proxy User Name"**(代理用户名) 代理服务器上验证身份所需的用户名
- **"Proxy Password"**(代理密码) 代理服务器上验证身份所需的密码

口口口 选择"Save Locally"(本地保存)将从联机存储库下载的驱动程序保存在本地。从"Save Locally"(本地保存)下拉式菜单中, 选择 要保存系统驱动程序的 USB 驱动器。

#### **"Local Drive"**(本地驱动器)

如果可以从 USB 设备或 *Dell Systems Management Tools and Documentation DVD* 获得驱动程序, 则选择"Local **Drive"**(本地驱动器)。

৶ 注: 要访问 USB 设备上的更新, 必须在启动 USC 前插入 USB 设备。有关设置 USB 设备以获得更新的信息, 请参阅 [为平台更](#page-29-0) [新配置本地](#page-29-0) [USB](#page-29-0) [设备](#page-29-0)。

3. 单击**"Next"**(下一步)。

<span id="page-8-0"></span>如果系统有 RAID 控制器, 则继续 [可选](#page-8-0) [RAID](#page-8-0) [配置。](#page-8-0)如果系统没有 RAID 控制器, 则继续[选择操作系统。](#page-9-1)

## 可选 **RAID** 配置

如果系统具有 RAID 控制器,可以选择启动**"RAID Configuration"**(**RAID** 配置)向导并将虚拟磁盘配置为引导设备。

**/** 注: 如果系统没有 RAID 控制器,"OS Deployment"(操作系统部署)向导会跳过 RAID 配置选项并直接转至<u>选择操作系统</u>。

要配置 RAID,请执行以下操作:

选择"**Configure RAID Now"**(立即配置 **RAID**)并单击"**Next"**(下一步)。此选项会启动**"RAID Configuration"**(**RAID** 配 置)向导。RAID 配置完成后,将返回**"OS Deployment"**(操作系统部署)向导。

要跳过 RAID 配置,请执行以下操作:

选择"**Go Directly to OS Deployment"**(直接转至操作系统部署)并单击"**Next"**(下一步)。此选项会启动**"OS Deployment"**(操作系统部署)向导。如果选择此选项,操作系统将会安装在 BIOS 公用程序标识的默认引导设备上。继[续选择操作系](#page-9-1) [统](#page-9-1)。

# <span id="page-9-0"></span>部署操作系统

USC 或 USC - LCE 提供的操作系统需要或建议用于在安装之后更新系统的驱动程序解压缩到临时位置。这些文件在 18 小时后或者按 **<F10>** 键取消操作系统安装或重新引导后重新进入 USC 时删除。

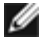

注: 在驱动程序解压缩到临时位置后的 18 小时内, 在操作系统安装后不能使用 DUP 更新 USC、驱动程序或诊断程序, 否则 DUP 将显 示一则信息,说明打开了另一个会话。

注: 仅限于 **USE - LCE**:安装操作系统之前,应运行**"Platform Update"**(平台更新)向导以确保具有最新的驱动程序。 ∥

## <span id="page-9-1"></span>选择操作系统

执行下列步骤以选择操作系统:

1. 选择要安装的操作系统,然后单击**"Next"**(下一步)。

口口口 USC 或 USC - LCE 会解压缩所选操作系统需要的驱动程序。驱动程序会解压缩到名为 OEMDRV 的内部 USB 驱动器。

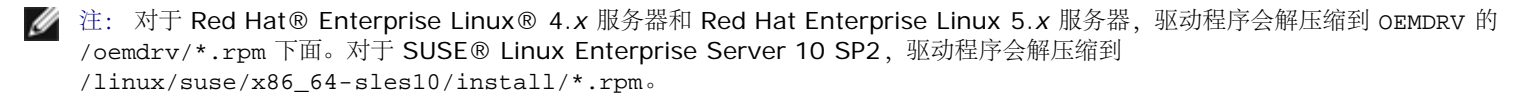

注: 解压缩驱动程序的过程可能需要几分钟。 W

注: 18 小时后,将删除**"OS Deployment"**(操作系统部署)向导复制的所有驱动程序。在复制驱动程序的 18 小时内必须完成操作系 Ø 统安装。要在 18 小时期间内删除驱动程序,请重新引导系统并按 **<F10>** 键重新进入 USC。

□□□ 解压缩驱动程序后, USC 或 USC - LCE 会提示插入操作系统安装介质。

注: 安装 Microsoft Windows 操作系统时, 解压缩的驱动程序会在操作系统安装期间自动安装。安装 Linux 操作系统时, 操作系统安装 Ø 会使用本机驱动程序。Linux 安装完成后,需要手动安装 USC 解压缩的驱动程序。有关详情,请参阅<u>[仅更新](#page-10-0) [Linux](#page-10-0) 系统驱动程序</u>。

# **Linux** 操作系统 **Kickstart** 安装

如果对 Linux 操作系统使用 Kickstart 安装, 则在安装后脚本中提供下列信息:

用于安装含有操作系统驱动程序的标记为 OEMDRV 的 USB 设备的命令。例如:

mkdir OEMDRV

mount /dev/sdc1 /mnt/OEMDRV

OEMDRV 驱动器上的操作系统驱动程序路径:

Red Hat Enterprise Linux: /oemdrv/\*.rpm

#### SUSE LINUX Enterprise Server:

/linux/suse/x86\_64-sles10/install/\*.rpm。

用于安装驱动程序的命令:rpm -Uvh \*.rpm

# 插入操作系统介质

要插入操作系统介质,请执行以下操作:

1. 按提示插入操作系统安装介质并单击**"Next"**(下一步)。

注: USC 和 USC - LCE 支持内部 SATA 光盘驱动器、USB 光盘驱动器和虚拟介质设备。如果安装介质损坏或不可读,USC 可能无法检 Ø 测到是否存在支持的光盘驱动器。在这种情况下,可能会收到错误消息说明光盘驱动器不可用。如果介质无效(例如,错误的 CD 或 DVD),则会显示一则信息,要求插入正确的安装介质。

注: 仅限于 **USC - LCE**:通过 iDRAC 支持虚拟介质。有关通过 iDRAC 设置虚拟介质的详情,请参阅系统的 iDRAC 设备的《用户指 南》。

# 重新引导系统

执行下列步骤以重新引导系统:

口口口 单击"Finish" (完成) 以重新引导系统并继续安装操作系统。 重新引导后, 系统会引导至操作系统安装介质。

- 小心: 在安装 **Red Hat 5.x** 过程中,将收到警告,说明检测到了只读文件系统;**Linux** 检测到了存储系统更新的 **USC** 临时存储区域。 单击**"OK"**(确定),然后将显示第二个警告,说明只读文件系统具有循环分区布局,需要将其格式化。单击**"Ignore drive"**(忽略驱 动器)按钮。在安装 **Red Hat 5.***x* 过程中,可能会多次看到这两个警告。
- 小心: 在 **Windows Server® 2003** 安装过程之初,安装程序将自动检测,而且可能会将默认驱动器号 **C** 分配给 **USC** 临时存储设备 **OEMDRV**。如果在硬盘驱动器上创建新的 **Windows** 可引导系统分区,将给该分区分配除 **C** 之外的驱动器号;这是 **Windows** 安装 程序的标准行为。要给新分区分配 **C**,请参阅[将](#page-10-1) **[Windows](#page-10-1)** [可引导系统分区分配到](#page-10-1) **[C:](#page-10-1)** [驱动器了](#page-10-1)解详情。
- 注: 单击"**Finish"**(完成)后系统重新引导时,将会提示按任意键才能引导至操作系统安装介质。如果不按任意键,系统将会引导至硬盘 而不是操作系统安装介质。
- 注: 如果操作系统安装中断并且在安装完成前系统重新引导,将会提示用户按任意键以便从操作系统安装介质引导。
- Ø 注: 可以通过按 **<F10>** 键取消操作系统安装。在安装过程或重新引导过程中的任何时候按 **<F10>** 键会导致**"OS Deployment"**(操作系统部署)向导提供的任何驱动程序被删除。
- 注: 目前不支持 Microsoft Windows Server 2008 UEFI 操作系统安装。

## <span id="page-10-0"></span>仅更新 **Linux** 系统驱动程序

在以下操作系统上,Dell 建议在安装后用解压缩的驱动程序更新系统。这些驱动程序解压缩到名为 OEMDRV 的驱动器(或设备)。

Red Hat Enterprise Linux 4.7 Server — 安装后驱动程序在 OEMDRV 驱动器的以下位置:

/oemdrv/\*.rpm

Red Hat Enterprise Linux 5.2 Server — 安装后驱动程序在 OEMDRV 驱动器的以下位置:

/oemdrv/\*.rpm

SUSE Linux Enterprise Server 10(含 Service Pack 2)— 安装后驱动程序在 OEMDRV 驱动器的以下位置:

/linux/suse/x86\_64-sles10/install/\*.rpm。

使用以下命令安装驱动程序:

<span id="page-10-1"></span>rpm -Uvh \*.rpm

## 将 **Windows** 可引导系统分区分配到 **C:** 驱动器

完成 Windows Server 2003 安装的 USC 或 USC - LCE 部分后, 服务器将重新引导并开始安装的文本模式部分。在此阶段中, 可能需要执行 以下步骤以保证 Windows 安装到 C: 驱动器。

■ 注: Windows Server 2003 安装程序提供计算机上的现有驱动器分区和/或未分区空间的列表后,按以下说明操作。

1. 选择未分区空间,然后按 **<c>** 以创建硬盘分区。按照屏幕上的说明创建分区。

**4 注: 该分区可能没有枚举为 C: 驱动器。** 

2. 选择新创建的分区,然后按 **<d>** 删除该分区。按照屏幕上的说明删除分区。

3. 再次选择未分区空间,然后按 **<c>** 以创建主硬盘分区。

**▲ 注: 该分区现在枚举为 C: 驱动器。** 

4. 按照屏幕上的说明创建分区。Windows 现在将安装在 C: 驱动器上。

有关将 Windows 可引导系统分区分配到 C: 驱动器的详情,请参阅 **http://support.microsoft.com/kb/896536**。

# <span id="page-11-1"></span>诊断程序

利用"**Diagnostics"**诊断公用程序,Dell 建议将诊断作为常规维护工作的一部分来运行,以确定系统和所连接的硬件是否正常运行。由于该诊断 公用程序具有所连硬件的实际视图(相对于逻辑视图),因此此公用程序可找出操作系统和其它联机工具无法确定的硬件问题。可以使用该诊断公 用程序验证内存、I/O 设备、CPU、物理磁盘和其它外设。

## 执行诊断

要启动诊断公用程序,请单击左窗格中的"**Diagnostics"**(诊断),然后单击右窗格中的"**Launch Diagnostics"**(开始诊断)。当诊断公用 程序启动时,按屏幕上的提示操作。

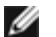

注: 必须重新引导系统,才能退出诊断公用程序并按 **<F10>** 重新进入。

检测完成后,诊断检测的结果会显示在屏幕上。检测结果说明了发现的问题。可以使用此信息搜索 Dell 支持网站 **support.dell.com**,了解关于 解决问题的详情。

如果要退出诊断公用程序,按 **<Esc>** 键。按 **<Esc>** 键会使系统重新引导。

## 更新诊断公用程序(仅限于 **USC - LCE**)

[使用](#page-16-1)**["Platform Update"](#page-16-1)**(平台更新) 向导更新诊断公用程序。有关详情,请参阅<u>使用"Platform Update"[\(平台更新\)向导更新平台](#page-16-1)</u>。

# <span id="page-11-0"></span>修复 **USC**

如果在引导时出现信息"System Services update required"(必须进行系统服务更新), 说明存储 USC 的嵌入式设备可能包含损坏的数 据。要解决此问题,必须先尝试更新 USC,方法是直接从操作系统介质引导至 Linux 操作系统环境,然后执行 Linux USC Dell Update Package (DUP)。有关详情,请参阅 **support.dell.com/manuals** 上的《*Dell Update Package* 用户指南》。

# <span id="page-12-0"></span>修复 **USC - LCE**

如果在引导时出现信息"System Services update required"(必须进行系统服务更新),说明存储 USC - LCE 的嵌入式设备可能包含损 坏的数据。要解决此问题,必须先尝试通过执行 USC - LCE Dell Update Package (DUP) 来更新 USC - LCE。有关详情,请参阅 **support.dell.com/manuals** 上的《*Dell Update Package* 用户指南》。如果运行 DUP 无法解决此问题,则使用 USC - LCE 修复软件 包:

口口口 转至 ftp.dell.com 并将名称为"Unified Server Configurator - 已启用生命周期控制器的修复软件包"的文件下载到临时位置。

2. 使用 iDRAC web 界面连接到系统上的 iDRAC。有关 iDRAC 的详情,请参阅系统的 iDRAC 设备的《用户指南》。

3. 在 iDRAC Web 界面上,单击**"Remote Access"**(远程访问)。

4. 选择 **iDRAC**。

5. 选择**"Update"**(更新)选项卡,然后浏览至从 **ftp.dell.com** 下载的 USC - LCE 修复软件包。

口口口 单击"Next"(下一步),然后单击"OK"(确定)确认上载。继续前等待此过程完成 [步骤](#page-12-1) [7](#page-12-1)。

<span id="page-12-1"></span>7. 重新引导系统,然后按 **<F10>** 键进入 USC - LCE。

<span id="page-12-2"></span>口口口 完成所有推荐更新的安装。有关详情,请参阅[使用](#page-16-1)["Platform Update"](#page-16-1)[\(平台更新\)向导更新平台。](#page-16-1)更新完成后,系统会自动重新引导。

9. 在系统重新引导期间,再次按 **<F10>** 键进入 USC - LCE。

如果初始 USC - LCE 屏幕上出现警告信息, 必须重复[步骤](#page-12-2) [8](#page-12-2) 至服务器完全恢复为止。

■ 注: 完整系统恢复所需的更新由 USC - LCE 预先选定。Dell 强烈建议在系统上运行所有选定的更新。

# <span id="page-13-0"></span>配置本地 **FTP** 服务器(仅限于 **USC**)

**Dell™ Unified Server Configurator** 和 **Unified Server Configurator -** 启用生命周期控制器的用户指南 版本 **1.0**

#### ● [本地](#page-13-1) [FTP](#page-13-1) [服务器要求](#page-13-1)

如果企业的用户所在的专用网络无法访问外部站点,特别是 **ftp.dell.com**,则可以从本地配置的 FTP 服务器提供平台更新和操作系统驱动程 序。这样,企业的用户就可以从本地 FTP 服务器访问其 Dell 服务器的更新或驱动程序,而不是从 **ftp.dell.com** 下载。

**< 注: 对于可以通过代理服务器访问 ftp.dell.com** 的用户, 则不需要本地 FTP 服务器。

**//** 注: 请经常检查 ftp.dell.com, 确保本地 FTP 服务器具有最新的更新。

# <span id="page-13-1"></span>本地 **FTP** 服务器要求

以下是配置本地 FTP 服务器时的要求。

- 必须能够访问 **ftp.dell.com** 以下载可供本地 FTP 服务器承载的更新。
- 本地 FTP 服务器必须支持匿名用户访问。即,本地 FTP 服务器不能要求用户验证。
- 本地 FTP 服务器必须使用默认端口 (21)。
- 如果您使用的不是 DHCP 网络,则用户必须使用**"User Settings"**(用户设置)向导配置其服务器上的网卡,然后才能从本地 FTP 服务 器访问更新。有关详情,请参阅[使用](#page-6-1)["User Settings"](#page-6-1)[\(用户设置\)向导](#page-6-1)。

# 下载 **Catalog** 文件

□□□ 访问 ftp.dell.com, 然后将文件夹 Catalog 下载到临时位置。

2. 将 **Catalog** 文件夹复制到由本地 FTP 服务器托管的共享资源的根文件夹中。

## 下载 **Dell Update Package**

□□□ 访问 ftp.dell.com, 然后将文件夹 UnifiedSrvConfig 下载到临时位置。

2. 将 **UnifiedSrvConfig** 文件夹复制到由本地 FTP 服务器托管的共享资源的根文件夹中。

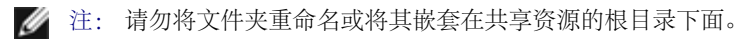

# 创建存储库

将包含 DUP 的所有文件夹,连同 **Catalog** 文件夹,复制到本地 FTP 服务器托管的共享资源的根文件夹中。DUP 应包含在复制的文件夹中,而 不是子文件夹中。

向用户告知本地 **FTP** 服务器要求

企业中的用户需要知道如何正确访问本地配置的 FTP 服务器。

# 访问本地 **FTP** 服务器上的更新

企业中的用户需要知道本地 FTP 服务器的 IP 地址,才能在使用**"OS Deployment"**(操作系统部署)向导时指定联机存储库。 如果用户通过代理服务器访问本地 FTP 服务器,则需要知道代理服务器的以下信息:

- 代理服务器主机名或 IP 地址
- 代理服务器的端口号
- 代理服务器上验证身份所需的用户名
- 代理服务器上验证身份所需的密码
- 代理服务器类型

# <span id="page-15-0"></span>如何升级到 **iDRAC6 Express** 卡

### Dell™ Unified Server Configurator 和 Unified Server Configurator - 启用生命周期控制器的用户指南 版本 1.0

- [安装](#page-15-1) [iDRAC6 Express](#page-15-1) [卡](#page-15-1)
- [将](#page-15-2) [iDRAC6 Express](#page-15-2) [卡从现有系统转移到另一个系统](#page-15-2)

本节提供有关安装 iDRAC6 Express 卡和将 iDRAC6 Express 卡从一个系统转移到另一个系统的信息。此硬件升级还会将 USC 升级到 USC - LCE。

# <span id="page-15-1"></span>安装 **iDRAC6 Express** 卡

1. 关闭系统和所有连接的外围设备,并断开系统与电源插座的连接。

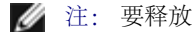

注: 要释放系统中的剩余电源,请按电源按钮一次。

口口口 将 iDRAC6 Express 卡插入 iDRAC6 Express 插槽中。有关安装 iDRAC6 Express 卡的详情, 请参阅适合系统的《硬件用户手册》。 3. 将系统和外围设备重新连接至各自电源。

iDRAC 将自动启动。打开系统之前等待一分钟,以便让 iDRAC 完全启动。

4. 打开系统,然后按 **<F10>** 进入 USC。

USC 自动检测系统上安装的 iDRAC6 Express 卡并完成升级过程。

如果成功安装,您就能够引导至 Unified Server Configurator — 已启用生命周期控制器。

注: 如果安装失败,则必须升级 iDRAC。有关详情,请参阅《*Integrated Dell Remote Access Controller* 用户指南》。升级 iDRAC 之后,重复上述说明中的操作。

# <span id="page-15-2"></span>将 **iDRAC6 Express** 卡从现有系统转移到另一个系统

如果 iDRAC6 Express 卡从一个系统转移到另一个系统:

- 回滚功能在新系统上不可用。有关详情,请参阅[回滚到以前的](#page-17-0) [BIOS](#page-17-0) [和固件版本](#page-17-0)。
- 在新系统上将删除在执行中的所有挂起的 USC 任务。

# <span id="page-16-0"></span>**Unified Server Configurator -** 已启用生命周期控制器的独特功能

**Dell™ Unified Server Configurator** 和 **Unified Server Configurator -** 启用生命周期控制器的用户指南 版本 **1.0**

- [使用](#page-16-1)["Platform Update"](#page-16-1) (平台更新) 向导更新平台
- [回滚到以前的](#page-17-0) [BIOS](#page-17-0) [和固件版本](#page-17-0)
- [更新影响可信平台模块设置的设备](#page-18-0)
- [硬件配置](#page-19-0)
- [为平台更新配置本地](#page-29-0) [USB](#page-29-0) [设备](#page-29-0)

本章介绍 USC - LCE 独有的功能。有关 USC 和 USC - LCE 通用功能的信息,请参[阅通用配置](#page-6-0)。

# <span id="page-16-1"></span>使用**"Platform Update"**(平台更新)向导更新平台

使用**"Platform Update"**(平台更新)向导显示系统可用更新的列表。选择要应用的更新后,USC - LCE 即会下载并应用这些更新。

注: 为了保证系统达到最佳性能并避免系统出现问题,Dell 建议定期下载和应用更新。

要运行**"Platform Update"**(平台更新)向导,需要访问 Dell 文件传输协议 (FTP) 服务器 **ftp.dell.com**。或者,也可以由系统管理员在本 地 USB 设备上提供更新。请联系系统管理员,了解在企业中获得更新的最佳方法。有关详情,请参阅<u>[为平台更新配置本地](#page-29-0) [USB](#page-29-0) [设备](#page-29-0)</u>。

注: 如果使用的不是 DHCP 网络,则必须使用 USC - LCE**"User Settings"**(用户设置)向导配置网卡,然后才能访问更新。有关详 Ø 情,请参阅[使用](#page-6-1)["User Settings"](#page-6-1) (用户设置) 向导。

# 启动"**Platform Update"** (平台更新) 向导

1. 引导系统并在显示 Dell 徽标的 10 秒内按 **<F10>** 键。

2. 单击左窗格中的"**Platform Update"**(平台更新)。

3. 单击右窗格中的"**Launch Platform Update"**(启动平台更新) 。

# <span id="page-16-2"></span>选择下载方法

可以使用**"Platform Update"**(平台更新)向导从 Dell 的 FTP 服务器 **ftp.dell.com** 或从本地 USB 设备下载更新。

注: 要启用**"FTP Server"**(**FTP** 服务器)和**"USB Device"**(**USB** 设备)下的文本框和下拉式菜单,请选择相应的**"FTP Server"**(**FTP** 服务器)或**"USB Device"**(**USB** 设备)复选框。

1. 选择"**FTP Server"**(**FTP** 服务器)或"**USB Device"**(**USB** 设备)。

#### **FTP** 服务器

选择**"FTP Server"**(**FTP** 服务器)可使用**"Platform Update"**(平台更新)向导从 Dell 的 FTP 服务器下载更新。根据访问 FTP 服 务器的方式,输入相应信息。确保在**"Address"**(地址)字段中输入 **ftp.dell.com**。

**■ 注: 如果使用防火墙,应配置防火墙以允许端口 21 的外出 FTP 通信。还必须将防火墙配置为接受进入的 FTP 响应通信。** 

要通过使用代理服务器访问 **ftp.dell.com** 来下载更新,必须指定以下各项:

- **"Proxy Server"**(代理服务器)— 代理服务器的服务器主机名或 IP 地址
- **"Proxy Port"**(代理端口)— 代理服务器的端口号
- **"Proxy Type"**(代理类型)— 代理服务器的类型

■ 注: USC - LCE 支持 HTTP 和 SOCKS 4 代理类型。

- **"Proxy User Name"**(代理用户名)— 在代理服务器上验证所需的用户名
- **"Proxy Password"**(代理密码)— 在代理服务器上验证所需的密码

#### **USB** 设备

如果从本地 USB 设备访问更新,则选择"**USB Device"**(**USB** 设备)。从"**USB Device"**(**USB** 设备)下拉菜单选择相应的 USB 设 备。有关详情, 请参阅<u>[为平台更新配置本地](#page-29-0) [USB](#page-29-0) [设备](#page-29-0)</u>。

注: 要访问 USB 设备上的更新, 确保在启动 USC - LCE 前将 USB 设备连接到系统。有关设置 USB 设备以获得更新的信息, 请 Ø 参[阅为平台更新配置本地](#page-29-0) [USB](#page-29-0) [设备。](#page-29-0)

2. 单击**"Next"**(下一步)。

## 选择和应用更新

"**Select Updates"**(选择更新)屏幕显示可用更新的列表。

口口口 选择想要应用于系统的每个更新对应的复选框。访问更多更新的组件为默认选中。

如果要将更新的版本与系统当前安装的版本比较,则比较**"Current"**(当前)和**"Available"**(可用)字段中的版本。

W 注: 所显示字段末尾的省略号 (...) 表示该值没有完全显示出来。要查看更多详情,请选择字段;在比较报告下面将显示相关信息。

- **"Component"**(组件) 显示可用更新。选择要应用的每个更新对应的复选框。
- **"Current"**(当前)— 显示系统当前所装组件版本。
- **"Available"**(可用)— 显示可用更新的版本。

□□□ 单击"**Apply"** (应用) 。

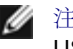

注: 完成更新过程后,系统将重新引导。应用一个以上的更新时,系统可能需要在更新间重新引导。在这种情况下,系统会直接引导至 USC - LCE 并继续更新过程。在系统重新引导并完成更新过程时,用户不必执行任何操作。

■ 注: 如果由于任何原因 iDRAC 固件更新被中断, 可能最多需要等待 30 分钟, 然后才能再次尝试更新固件。

## <span id="page-17-0"></span>回滚到以前的 **BIOS** 和固件版本

使用 USC - LCE 可以回滚到以前安装的 BIOS 或固件版本。如果当前安装的版本出现问题,想要恢复到以前安装的版本, Dell 建议使用此功能。

**△**注: 只能回滚 BIOS 和固件。操作系统安装所需的 USC - LCE、Dell Diagnostics 应用程序和驱动程序不能回滚到较早版本。

只有使用了 USC - LCE 更新功能更新 BIOS 和固件,或使用后操作系统 Dell Update Package 更新了系统 BIOS 或固件时,才能使用此功能。 如果使用了其它更新方法,则不能使用此功能。

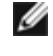

注: 如果使用后操作系统 Dell Update Package 更新了电源设备固件, 则该固件不支持创建回滚映像。

注:如果系统的 BIOS 或固件仅更新了一次,则回滚功能提供恢复到工厂安装的 BIOS 或固件映像的选项。如果 BIOS 或固件更新了多 Ø 次,则工厂安装的映像已被覆盖,因此无法恢复到这些映像。

# 启动回滚向导

1. 引导系统以启动 USC - LCE。显示 Dell 徽标时,在 10 秒钟内按 **<F10>** 键。

2. 单击左窗格中的"**Platform Update"**(平台更新)。

3. 单击右窗格中的**"Launch Rollback Update"**(启动回滚更新)。

## 选择和应用回滚

**"Select Rollbacks"**(选择回滚)屏幕显示可用回滚映像的列表。

1. 选择要应用于系统的每个回滚映像的复选框。

如果要将回滚映像的版本与系统当前安装的映像版本比较,可以比较**"Current"**(当前)和**"Previous"**(以前)字段中的版本。

注: 所显示字段末尾的省略号 (...) 表示该值没有完全显示出来。要查看更多详情,请选择字段;在比较报告下面将显示相关信息。

**"Component"**(组件)— 显示可用更新;选择要应用的每个更新的复选框。

- **"Current"**(当前)— 显示系统当前所装组件版本。
- **"Previous"**(以前)— 显示回滚映像的版本。

2. 单击**"Apply"**(应用)。

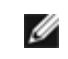

注: 完成更新过程后,系统将重新引导。应用一个以上的更新时,系统可能需要在更新间重新引导。在这种情况下,系统会直接引 导至 USC - LCE 并继续更新过程。这是无人值守的更新过程。

# <span id="page-18-0"></span>更新影响可信平台模块设置的设备

如果在系统上启用 BitLocker 保护,更新某些组件时,将在下次引导系统时要求输入恢复密码或插入含有恢复密钥的 USB 快擦写驱动器。只有可 信平台模块 (TPM) 安全设置设定为**"On with Pre-boot Measurements"**(使用引导前测量值打开)时,才会出现此情况。

注: 有关如何设定 TPM 设置的信息,请参阅 **support.dell.com/manuals** 上提供的《*BIOS* 用户指南》。

当 USC - LCE 检测到 TPM 安全设置为**"On with Pre-boot Measurements"**(使用引导前测量值打开)时,将显示一则警告信息,说明某 些更新需要恢复密码或含有恢复密钥的 USB 快擦写驱动器。该警告信息还说明哪些组件会影响 BitLocker。

您可以选择不更新或回滚那些组件,方法是导航至**"Select Updates"**(选择更新)屏幕并取消选择那些组件对应的复选框。

# <span id="page-19-0"></span>硬件配置

USC - LCE 提供两种不同的硬件配置方法,这两种方法都在主**"Hardware Configuration"**(硬件配置)屏幕中提供:

- **"Configuration Wizards"**(配置向导)引导完成设置系统设备的过程。"Configuration Wizards"(配置向导)包括:"Physical Security Configuration"(物理安全性配置)、"System Date/Time Configuration"(系统日期/时间配置)、"iDRAC Configuration" (iDRAC 配置) 和"RAID Configuration" (RAID 配置) 。
- **"Advanced Configuration"**(高级配置)允许使用人机接口基础架构 (HII) 配置某些设备,例如网络接口控制器 (NIC) 和 BIOS。

注: 在使用"Advanced Configuration" (高级配置) 功能之前, 确保理解 HII 的含义。HII 是 UEFI 标准的一部分; USC - LCE Ø 遵循 UEFI 版本 2.1。有关更多信息, 请参阅[高级配置](#page-28-0)。

## **"Physical Security Configuration"**(物理安全性配置)

使用**"Physical Security Configuration"**(物理安全性配置)向导可以控制对系统控制面板的访问。

要启动**"Physical Security Configuration"**(物理安全性配置)向导,请执行以下操作:

1. 单击左窗格中的**"Hardware Configuration"**(硬件配置)。

2. 单击右窗格中的**"Configuration Wizards"**(配置向导)。

3. 单击**"Physical Security Configuration"**(物理安全性配置)以启动向导。

口口口 将"System Control Panel Access" (系统控制面板访问) 设置为以下一个选项:

- **"Disabled"**(已禁用)— 不能访问除管理控制器显示的信息之外的信息或控制,而且不能指定操作。
- **"View Only"**(仅查看)— 可以使用系统控制面板界面浏览各个数据屏幕以获取信息。
- **"View and Modify"**(查看和修改)— 可以使用系统控制面板界面获取信息并做出更改。

5. 单击**"Finish"**(完成)以应用更改。

要返回**"Configuration Wizards"**(配置向导)屏幕,请单击**"Back"**(后退)。 要退出向导,请单击**"Cancel"**(取消)。

## **"System Date/Time Configuration"**(系统日期**/**时间配置)

使用**"System Date/Time Configuration"**(系统日期**/**时间配置)向导可以设置系统的日期和时间。 要启动**"System Date/Time Configuration"**(系统日期**/**时间配置)向导,请执行以下操作:

1. 单击左窗格中的**"Hardware Configuration"**(硬件配置)。

2. 单击右窗格中的**"Configuration Wizards"**(配置向导)。

3. 单击**"System Date/Time Configuration Wizard"**(系统日期**/**时间配置向导)以启动向导。

USC - LCE 中显示的默认系统日期和系统时间是系统 BIOS 报告的日期和时间。 **□□□ 根据需要修改"System Date"**(系统日期)和"Time"(时间)(HH:MM:SS AM/PM)值。 5. 单击**"Finish"**(完成)以应用更改。

要返回**"Configuration Wizards"**(配置向导)屏幕,请单击**"Back"**(后退)。

要退出向导,请单击**"Cancel"**(取消)。

# **iDRAC** 配置

使用**"iDRAC Configuration"**(**iDRAC** 配置)向导可以配置和管理 iDRAC 参数。

此向导与传统 BIOS 操作中的 iDRAC 配置公用程序相似。可以使用该向导配置适用于系统的 iDRAC 参数,例如 LAN、常见 IP 设 置、IPv4、IPv6、虚拟介质和 LAN 用户配置。

要启动**"iDRAC Configuration"**(**iDRAC** 配置)向导,请执行以下操作:

1. 单击左窗格中的**"Hardware Configuration"**(硬件配置)。

2. 单击右窗格中的**"Configuration Wizards"**(配置向导)。

3. 单击**"iDRAC Configuration"**(**iDRAC** 配置)以启动向导。

使用**"iDRAC Configuration"**(**iDRAC** 配置)向导将完成以下步骤:

**ロロロ [LAN](#page-20-0) [配置](#page-20-0)** 

**ロロロ [高级](#page-21-0) [LAN](#page-21-0) [配置](#page-21-0)** 

□□□ [常见](#page-21-1) [IP](#page-21-1) [配置](#page-21-1)

**ロロロ [IPv4](#page-21-2) [配置](#page-21-2)** 

**ロロロ [IPv6](#page-22-0) [配置](#page-22-0)** 

**COO** ["Virtual Media Configuration"](#page-23-0) [\(虚拟介质配置\)](#page-23-0)

口口口 [LAN](#page-23-1) [用户配置](#page-23-1)

**OOO** [Confirmation](#page-24-0) [\(确认\)](#page-24-0)

### <span id="page-20-0"></span>**LAN** 配置

查看或配置 iDRAC LAN、LAN 上 IPMI、MAC 地址和 NIC 选择。

- **iDRAC LAN** 启用或禁用 iDRAC NIC。禁用 iDRAC LAN 将取消激活剩下的控制。
- **"IPMI Over LAN"**(**LAN** 上 **IPMI**)— 启用或禁用 iDRAC 局域网 (LAN) 信道上的智能平台管理接口 (IPMI) 命令。
- **"MAC Address"**(**MAC** 地址)— 允许查看用来唯一标识网络各个节点的介质访问控制 (MAC) 地址(只读)。
- **"NIC Selection"**(**NIC** 选择)— 允许使用以下模式选项查看或编辑 NIC 模式:
	- **"Dedicated"**(专用) 此选项使远程访问能够使用 Dell Remote Access Controller (DRAC) 上的专用网络接口。因为 DRAC 接口不与主机操作系统共享并会将管理通信路由到单独的物理网络,从而能够与应用程序通信分开。

**//** 注: 只有系统中存在 iDRAC6 Enterprise 控制器时, 此选项才可用。

- **"Shared with failover"**(与故障转移共享)— 选择此选项可与主机操作系统共享该网络接口。当主机操作系统针对 NIC 组配 置后,远程访问设备网络接口将具有全部功能。远程访问设备通过母板 LOM 1 和 LOM 2 上的 LAN 接收数据, 但是只通过 LOM 1 发送数据。如果 LOM 1 出现故障, 远程访问设备会故障转移到 LOM 2 进行所有数据发送。远程访问设备会继续使用 LOM 2 进 行数据发送。如果 LOM 2 出现故障,远程访问设备会故障转移回 LOM 1 进行所有数据发送。
- **"Shared with failover LOM 2"**(与故障转移 **LOM2** 共享)— 选择此选项可与主机操作系统共享网络接口。当主机操作系统 针对 NIC 组配置后, 远程访问设备网络接口将具有全部功能。远程访问设备通过母板 LOM 1 和 LOM 2 上的 LAN 接收数据, 但

是只通过 LOM 2 发送数据。如果 LOM 2 出现故障, 远程访问设备会故障转移到 LOM 1 进行所有数据发送。远程访问设备会继续 使用 LOM 1 进行数据发送。如果 LOM 1 出现故障, 远程访问设备会故障转移回 LOM 2 进行所有数据发送。

注: 如果一个 LOM 出现故障,但稍后恢复,则可以手动恢复到原始 LOM 设置,方法是通过**"iDRAC Hardware** Ø **Configuration"**(**iDRAC** 硬件配置)向导编辑 NIC 选择。

## <span id="page-21-0"></span>高级 **LAN** 配置

1. 设置 VLAN、VLAN ID、VLAN 优先级、自动协商、LAN 速度和 LAN 双工的附加属性。

- VLAN 启用或禁用操作和参数的 VLAN 模式。VLAN 启用时, 将仅接受匹配的 VLAN ID 通信。禁用时, VLAN ID 和"VLAN Priority" (VLAN 优先级) 不可用, 将忽略这两个参数的任何值。
- **VLAN ID** 设置 VLAN ID 值。有效值在 IEEE 801.1g 规范定义的 1 至 4094 范围内。
- **"VLAN Priority"**(**VLAN** 优先级)— 设置 VLAN ID 优先级值。有效值在 IEEE 801.11g 规范定义的 0 至 7 范围内。
- **"Auto Negotiate"**(自动协商)— 打开或关闭自动协商功能。当自动协商打开时,该功能与最近的路由器或集线器通信,决定 iDRAC 是否自动设置**"Duplex Mode"**(双工模式)和**"Network Speed"**(网络速度)值。当自动协商关闭时,必须手动设 置**"Duplex Mode"**(双工模式)和**"Network Speed"**(网络速度)值。
- **"LAN Speed"**(**LAN** 速度)— 将网络速度配置为 100 Mb 或 10 Mb 以便与用户的网络环境匹配。

注: 如果**"Auto-Negotiate"**(自动协商)设置为**"On"**(开),此选项将不可用。

**"LAN Duplex"**(**LAN** 双工)— 将双工模式配置为**"Full"**(全)或**"Half"**(半)以便与用户的网络环境匹配。

注: 如果**"Auto-Negotiate"**(自动协商)设置为**"On"**(开),此选项将不可用。

2. 单击**"OK"**(确定)以保存设置并返回到**"LAN Configuration"**(**LAN** 配置)菜单。

3. 单击**"Next"**(下一步)以执行[常见](#page-21-1) [IP](#page-21-1) [配置](#page-21-1)。

### <span id="page-21-1"></span>常见 **IP** 配置

注册 iDRAC 名称, 设置来自 DHCP 的域名, 然后指定域名和主机名字符串。

- **"Register iDRAC Name"**(注册 **iDRAC** 名称)— 如果设置为**"Yes"**(是),将在域名系统 (DNS) 注册 iDRAC 名称。如果设置 为**"No"**(否),则不注册。
- **"iDRAC Name"**(**iDRAC** 名称)— 允许查看或编辑在 DNS 注册时要使用的 iDRAC 名称。**"iDRAC Name"**(**iDRAC** 名称)字符 串最多可以包含 63 个可打印 ASCII 字符。当**"Register iDRAC Name"**(注册 **iDRAC** 名称)设置为**"No"**(否)时,可以编 辑**"iDRAC Name"**(**iDRAC** 名称)字符串。更新 iDRAC 固件后,将清除此字段中的信息。
- **"Domain Name from DHCP"**(从 **DHCP** 获取域名)— 如果设置为**"Yes"**(是),iDRAC 将从动态主机配置协议 (DHCP) 服务器 获取域名。如果设置为**"No"**(否),就必须手动输入域名。
- **"Domain Name"**(域名)— 允许查看或编辑在不从 DHCP 获取域名时使用的 iDRAC 域名。当**"Domain Name from DHCP"**(从 **DHCP** 获取域名)设置为**"No"**(否)时,可以指定域名。更新 iDRAC 固件后,将清除此字段中的信息。**"Domain Name"**(域名)字符串最多可以包含 256 个 ASCII 字符。
- **"Host Name String"**(主机名字符串)— 允许指定或编辑与 iDRAC 关联的主机名。如果 iDRAC 重设为原始默认值或如果更新 iDRAC 固件,将清除此字段中的信息。**"Host Name"**(主机名)字符串最多可以包含 62 个可打印 ASCII 字符。

<span id="page-21-2"></span>单击**"Next"**(下一步)以执行[IPv4](#page-21-2) [配置。](#page-21-2)

## **IPv4** 配置

启用或禁用 IPv4,并设置 RMCP+ 密钥、IP 地址源、子网掩码、默认网关和 DNS 服务器值。

- **IPv4** 启用或禁用 iDRAC NIC IPv4 协议支持。禁用 IPv4 将取消激活剩下的控制。
- "RMCP+ Encryption Key" (RMCP+ 密钥)— 使用 0 至 40 个十六进制数字 (不允许使用空格) 配置 RMCP+ 密钥。默认设置是 全零 (0)。
- **"IP Address Source"**(**IP** 地址源)— 允许或禁止 iDRAC NIC 从 DHCP 服务器获取 IPv4 地址;取消激活或激活**"Ethernet IP Address"**(以太网 **IP** 地址)、**"Subnet Mask"**(子网掩码)和**"Default Gateway"**(默认网关)控制。
- **"Ethernet IP Address"**(以太网 **IP** 地址)— 允许指定或编辑 iDRAC NIC 的静态 IPv4 地址。在**"Ethernet IP Address"**(以 太网 **IP** 地址)字段中输入的 IP 地址将保留,仅在 DHCP 无法解析和分配可用 IP 地址时使用。**"Ethernet IP Address"**(以太网 **IP** 地址)字段所允许的最大值为 255.255.255.255。
- **"Subnet Mask"**(子网掩码)— 允许指定或编辑 iDRAC NIC 的静态子网掩码。子网掩码定义 IPv4 地址中的高位位置。**"Subnet Mask"**(子网掩码)字符串应采用网络掩码的格式,其中较高位全部为一 (1),较低位全部为零 (0)。例 如,255.255.255.0。**"Subnet Mask"**(子网掩码)字段所允许的最大值为 255.255.255.255。
- **"Default Gateway"**(默认网关)— 允许指定或编辑 iDRAC NIC 的静态 IPv4 默认网关。在本地无法解析的请求路由到此地 址。**"Default Gateway"**(默认网关)字段所允许的最大值为 255.255.255.255。
- **"Get DNS Servers from DHCP"**(从 **DHCP** 获得 **DNS** 服务器)— 如果设置为**"Yes"**(是),iDRAC NIC 将从 DHCP 服务器获 取域名系统 (DNS) 服务器信息,并取消激活**"DNS Server 1"**(**DNS** 服务器 **1**)和**"DNS Server 2"**(**DNS** 服务器 **2**)控制。如果 设置为**"No"**(否),则 iDRAC NIC 不从 DHCP 服务器获取 DNS 服务器信息,您必须手动定义**"DNS Server 1"**(**DNS** 服务器 1) 和"DNS Server 2" (DNS 服务器 2) 字段。
- **"DNS Server 1"**(**DNS** 服务器 **1**)— 允许指定或编辑主要 DNS 服务器的静态 IPv4 地址。此 IPv4 地址是用于将名称解析为 IPv4 地址的 DNS 服务器的地址。**"DNS Server 1"**(**DNS** 服务器 **1**)字段所允许的最大值为 255.255.255.255。
- **"DNS Server 2"**(**DNS** 服务器 **2**)— 允许指定或编辑辅助 DNS 服务器的静态 IPv4 地址。如果 DNS 服务器 1 没有得出结 果,**"DNS Server 2"DNS** 服务器 **2** IPv4 地址将作为用于将名称解析为 IPv4 地址的备用地址。该字段的最大值为 255.255.255.255。

单击**"Next"**(下一步)以执行[IPv6](#page-22-0) [配置。](#page-22-0)

## <span id="page-22-0"></span>**IPv6** 配置

设置 IPv6、IP 地址源、以太网 IP 地址、IPv6 地址、前缀长度、默认网关和 DNS 服务器值。

- **IPv6** 启用或禁用 iDRAC NIC IPv6 协议支持。禁用 IPv6 将取消激活剩下的控制。
- **"IP Address Source"**(**IP** 地址源)— 允许或禁止 iDRAC NIC 从 DHCP 服务器获取 IPv6 地址。禁用**"IP Address Source"**(**IP** 地址源)将取消激活**"Ethernet IP Address"**(以太网 **IP** 地址)、**"Prefix Length"**(前缀长度)和**"Default Gateway"**(默认网关)控制。
- **"Ethernet IP Address"**(以太网 **IP** 地址)— 当 iDRAC NIC 的地址不是由 DHCP 提供时允许指定或编辑该静态 IPv6 地址。该字 段所允许的最大值为 FFFF:FFFF:FFFF:FFFF:FFFF:FFFF:FFFF:FFFF。多播 (ff00:/8) 和环回 (::1/128) 值不是以太网 IP 地址和/或本 节中所述的其它地址相关字段的有效地址。

支持以下 IPv6 地址格式:

- **X:X:X:X:X:X:X:X** 在此首选格式中,**X** 表示地址的八个 16 位部分的十六进制值。可以忽略各个字段中的前导零,但必须在 每个字段中包括至少一个数字。
- **::**(两个冒号)— 通过使用此格式,可以表示首选格式中含有连续零的字段的字符串。**::** 只能在地址中出现一次。还可以使用此格 式表示未指定的地址 (0:0:0:0:0:0:0:0)。
- **x:x:x:x:x:x:d.d.d.d** 当处理同时存在 IPv4 和 IPv6 节点的混合环境时,使用此格式有时更方便。在此格式中,**x** 表示地址 的六个高 16 位部分的十六进制值,**d** 表示地址的低 8 位部分的十进制值(标准 IPv4 表示形式)。
- **"Prefix Length"**(前缀长度)— 允许指定或编辑将用作前缀的 IPv6 地址中高位的数量,最大值为 128。以太网 IP 地址中各个位的前 缀长度数字是 iDRAC NIC 所属的 IPv6 网络的网络掩码。定义的高位越多,具有指定前缀的网络上可用的 IPv6 地址就越少。
- **"Default Gateway"**(默认网关)— 当 iDRAC NIC 的网关不是由 DHCP 提供时允许指定或编辑该静态 IPv6 默认网关。当请求无法 在本地解析时,就使用该地址路由请求。**"Default Gateway"**(默认网关)字段所允许的最大值为 FFFF:FFFF:FFFF:FFFF:FFFF:FFFF:FFFF:FFFF。
- **"Get DNS Servers from DHCP"**(从 **DHCP** 获得 **DNS** 服务器)— 如果设置为**"Yes"**(是),iDRAC NIC 将从 DHCP 服务器获 取域名系统(DNS)服务器信息,并取消激活"DNS Server 1" (DNS 服务器 1) 和"DNS Server 2" (DNS 服务器 2) 控制。如果设置 为**"No"**(否),则 iDRAC NIC 不从 DHCP 服务器获取 DNS 服务器信息,您必须手动指定**"DNS Server 1"**(**DNS** 服务器 1) 和"DNS Server 2" (DNS 服务器 2) 字段。
- **"DNS Server 1"**(**DNS** 服务器 **1**)— 当主要 DNS 服务器的地址不是由 DHCP 提供时允许指定或编辑该静态 IPv6 地址。**"DNS Server 1"**(**DNS** 服务器 **1**)字段所允许的最大值为 FFFF:FFFF:FFFF:FFFF:FFFF:FFFF:FFFF:FFFF。此 IPv6 地址是用于将名称解 析为 IPv6 地址的 DNS 服务器的地址。
- **"DNS Server 2"**(**DNS** 服务器 **2**)— 当辅助 DNS 服务器的 地址不是由 DHCP 提供时允许指定或编辑该静态 IPv6 地址。如果 DNS 服务器 1 没有得出结果,DNS 服务器 2 IPv6 地址将作为用于将名称解析为 IPv6 地址的备用 DNS 服务器的地址。**"DNS Server 2"**(**DNS** 服务器 **2**)字段所允许的最大值为 FFFF:FFFF:FFFF:FFFF:FFFF:FFFF:FFFF:FFFF。

单击"Next"(下一步)以执行["Virtual Media Configuration"](#page-23-0)[\(虚拟介质配置\)](#page-23-0)。

### <span id="page-23-0"></span>**"Virtual Media Configuration"**(虚拟介质配置)

设置"Virtual Media"(虚拟介质)和"Virtual Flash"(虚拟闪速更新)参数。

- 注: 只有系统含有 iDRAC 6 Enterprise 时, 虚拟介质和虚拟闪速更新功能才可用。只有插入了 SD 卡并在 iDRAC 中启用该卡时, 虚拟 Ø 闪速更新功能才可用。
	- **"Virtual Media"**(虚拟介质)— 选择附加或分离模式。如果设置为**"Attached"**(附加),则可以在当前操作环境中使用虚拟介质设 备。虚拟介质使系统中的软盘映像、软盘驱动器或 CD/DVD 驱动器可以在 Managed System 控制台中使用, 就像在本地系统上存在 (附加或连接)软盘映像或驱动器一样。如果设置为**"Detached"**(分离),就无法访问虚拟介质设备。
	- **"Virtual Flash"**(虚拟闪速更新)— 启用或禁用位于 iDRAC 文件系统中的快擦写存储器。此存储器可用于永久存储,而且系统可以访 问此存储器。如果设置为**"Enabled"**(已启用),虚拟闪速更新卡配置为虚拟驱动器;该卡出现在引导顺序中,允许用户从虚拟闪速更新 卡引导。如果设置为**"Disabled"**(已禁用),将无法访问虚拟闪速更新。
		- 注: 要从虚拟闪速更新引导,虚拟闪速更新映像必须是可引导映像。iDRAC 的虚拟闪速更新功能需要容量为 256 MB 或更大的格 Ø 式化安全数字 (SD) 卡。只有 SD 卡中存在有效映像时,才能启用此功能。有关详情,请参阅系统的 iDRAC 设备的《用户指 南》。
- **▲ 注: 虚拟闪速更新分区需要 Dell 品牌的 vFlash 介质。**

单击**"Next"**(下一步)以执行[LAN](#page-23-1) [用户配置。](#page-23-1)

## <span id="page-23-1"></span>**LAN** 用户配置

设置帐户访问、帐户相关属性和智能卡验证。

- **"Account Access"**(帐户访问)— 启用或禁用帐户访问。禁用帐户访问将取消激活**"LAN User Configuration"**(**LAN** 用户配 置)屏幕上的所有其它字段。
- **"Account Username"**(帐户用户名)— 启用 iDRAC 用户名的修改。**"Account Username"**(帐户用户名)字段最多接受 16 个 可打印 ASCII 字符。
- **"Password"**(密码)— 使管理员可以指定或编辑 iDRAC 用户的密码。设置此属性之后,**"Password"**(密码)字符串将被加密,不 能查看或显示。**"Password"**(密码)字段最多可接受 20 个字符。

- **"Confirm Password"**(确认密码)— 重新输入 iDRAC 用户的密码进行确认。
- **"Account Privilege"**(帐户权限)— 将用户在 IPMI LAN 信道上的最大权限分配为以下用户组之一:Administrator(管理 员)、Operator(操作员)、User(用户)或 No Access(无权限)。
	- **"Administrator"**(管理员)— 权限:"Login to iDRAC"(登录到 iDRAC)、"Configure iDRAC"(配置 iDRAC)、"Configure Users"(配置用户)、"Clear Logs"(清除日志)、"Execute Server Control Commands"(执行服 务器控制命令)、"Access Console Redirection"(访问控制台重定向)、"Access Virtual Media"(访问虚拟介质)、"Test Alerts"(检测警报)、"Execute Diagnostic Commands"(执行诊断命令)
	- **"Operator"**(操作员)— 权限:"Login to iDRAC"(登录到 iDRAC)、"Configure iDRAC"(配置 iDRAC)、"Configure Users" (配置用户)、 "Execute Server Control Commands" (执行服务器控制命令)、 "Access Console Redirection" (访 问控制台重定向)、"Access Virtual Media"(访问虚拟介质)、"Test Alerts"(检测警报)、"Execute Diagnostic Commands"(执行诊断命令)
	- **"User"**(用户)— 权限:"Login to iDRAC"(登录到 iDRAC)
	- **"No Access"**(无权限)— 没有分配权限
- **"Smart Card Authentication"**(智能卡验证)— 启用或禁用 iDRAC 登录的智能卡验证。如果启用,必须插入智能卡才能访问 iDRAC。
	- **"Enabled"**(已启用)— 启用智能卡登录会禁用所有命令行带外接口,包括 SSM、Telnet、Serial、远程 RACADM 和 LAN 上 IPMI。
	- o "Disabled"(已禁用)— 以后从图形用户界面 (GUI) 登录时,显示常规登录页。包括 Secure Shell (SSH)、Telnet、Serial 和 RACADM 在内的所有命令行带外接口都设置为默认状态。
	- **"Enabled with RACADM"**(与 **RACADM** 一起启用)— 与 RACADM 一起启用智能卡登录将禁用所有命令行带外接口,包括 SSM、Telnet、Serial、远程 RACADM 和 LAN 上 IPMI, 而仍然允许 RACADM 访问。

单击"Next"(下一步)以执行[Confirmation](#page-24-0)[\(确认\)。](#page-24-0)

## <span id="page-24-0"></span>**Confirmation**(确认)

查看**"Summary"**(摘要)屏幕,确认所做的更改。可以应用更改,或取消所有更改并退出**"iDRAC Configuration"**(**iDRAC** 配置)向导。 如果应用更改,在保存更改的同时将显示"Please Wait"(请稍候)信息。当操作完成后,将显示最后的**"Confirmation"**(确认)屏幕,指明 更改是已经成功应用、保留不变还是失败。

单击**"Finish"**(完成)以保存设置并返回到主向导屏幕。

# **RAID** 配置

如果系统含有固件为 PERC 6.1 或更高版本的一个或多个受支持 PERC RAID 控制器或含有 SAS RAID 控制器,则可以选择使用**"RAID Configuration"**(**RAID** 配置)向导将虚拟磁盘配置为引导设备。

要启动**"RAID Configuration"**(**RAID** 配置)向导,请执行以下操作:

1. 单击左窗格中的**"Hardware Configuration"**(硬件配置)。

2. 单击右窗格中的**"Configuration Wizards"**(配置向导)。

3. 单击**"RAID Configuration"**(**RAID** 配置)以启动向导。

#### 使用**"RAID Configuration"**(**RAID** 配置)向导将完成以下步骤:

**ODD** ["View Current Configuration"](#page-25-0) [\(查看当前配置\)](#page-25-0)

口口口 [选择](#page-25-1) [RAID](#page-25-1) [控制器](#page-25-1)

**COO** ["Foreign Configuration Found"](#page-25-2) [\(发现外部配置\)](#page-25-2)

口口口 [选择快速向导或高级向导](#page-25-3)

口口口[选择基本设置](#page-26-0)

口口口 [仅限于](#page-26-1)["Express Wizard"](#page-26-1) [\(快速向导\)](#page-26-1) [-](#page-26-1) [分配热备盘](#page-26-1)

口口口 [仅限于](#page-27-0)["Express Wizard"](#page-27-0) [\(快速向导\)](#page-27-0) [-](#page-27-0) [查看摘要](#page-27-0)

口口口 [仅限于](#page-27-1)["Advanced Wizard"](#page-27-1) [\(高级向导\)](#page-27-1) [-](#page-27-1) [选择物理磁盘](#page-27-1)

口口口 [仅限于](#page-27-2)["Advanced Wizard"](#page-27-2) [\(高级向导\)](#page-27-2) [-](#page-27-2) [其它设置](#page-27-2)

口口口 [仅限于](#page-28-1)["Advanced Wizard"](#page-28-1) [\(高级向导\)](#page-28-1) [-](#page-28-1) [查看摘要](#page-28-1)

## <span id="page-25-0"></span>**"View Current Configuration"**(查看当前配置)

"**View Current Configuration"**(查看当前配置)屏幕显示连接到系统的受支持 RAID 控制器上已配置的任何虚拟磁盘的属性。有两个选 项:

接受现有虚拟磁盘而不做出更改。要选择此选项,请单击**"Back"**(后退)。

注: 如果要在现有虚拟磁盘上安装操作系统,则保证该虚拟磁盘的大小与 RAID 级别合适。

删除现有的所有虚拟磁盘,并使用**"RAID configuration"**(**RAID** 配置)向导创建一个新虚拟磁盘作为新引导设备。要选择此选项, 请单击**"Next"**(下一步)。

■ 注: RAID 0 不提供数据冗余。其它 RAID 级别提供数据冗余并允许在出现磁盘故障时重建数据。

### <span id="page-25-1"></span>选择 **RAID** 控制器

**"Select RAID Controller"**(选择 **RAID** 控制器)屏幕显示系统连接的所有受支持 RAID 控制器。选择要创建虚拟磁盘的 RAID 控制器,然 后单击**"Next"**(下一步)。

## <span id="page-25-2"></span>**"Foreign Configuration Found"**(发现外部配置)

只有在所选 RAID 控制器上有外部配置时才会显示"**Foreign Configuration Found"**(发现外部配置)屏幕。

外部配置是一组包含 RAID 配置的物理磁盘,虽然该配置已引入系统,但尚未由所连接的 RAID 控制器管理。将物理磁盘从其它系统的 RAID 控 制器移到当前系统的 RAID 控制器后,便可能有外部配置。

有两个选项:**"Ignore Foreign Configuration"**(忽略外部配置)和**"Clear Foreign Configuration"**(清除外部配置)。

- 如果外部配置中含有要保留的数据,则选择"**Ignore Foreign Configuration"**(忽略外部配置)。如果选择此选项,包含外部配置的 磁盘空间将不能用于新虚拟磁盘。
- 要删除包含外部配置的物理磁盘上的所有数据,请选择"**Clear Foreign Configuration"**(清除外部配置)。此选项可释放包含外部配 置的磁盘空间并供新虚拟磁盘使用。

选择后单击"**Next"**(下一步)。

#### <span id="page-25-3"></span>选择快速向导或高级向导

• 使用"Express Wizard"(快速向导) 或"Advanced Wizard"(高级向导) 创建虚拟磁盘。

**"Express Wizard"**(快速向导)仅允许用户选择 RAID 级别。然后,**"Express Wizard"**(快速向导)会为用户选择虚拟磁盘配置, 该配置实现了所选 RAID 级别并根据情况允许您分配热备盘。选择"**Express Wizard"**(快速向导)可使用推荐的设置快速创建虚拟磁 盘。

注: **"Express Wizard"**(快速向导)并非在所有控制器上都可用。

注: 如果可用物理磁盘同时采用串行连接 SCSI (SAS) 和串行 ATA (SATA) 协议,Dell 建议使用**"Advanced Wizard"**(高级 Ø 向导)。

使用**"Advanced Wizard"**(高级向导)可以指定在为虚拟磁盘创建磁盘池时使用哪个协议。磁盘池是 RAID 控制器所连磁盘的逻辑 组,可以在其上创建一个或多个虚拟磁盘。除了 RAID 级别外,**"Advanced Wizard"**(高级向导)还在物理磁盘选择、简单磁盘捆绑 配置、高速缓存策略和其它虚拟磁盘属性方面具有更大的灵活性。选择**"Advanced Wizard"**(高级向导)可以指定所有虚拟磁盘设置。

注: Dell 建议用户在充分了解 RAID 和自己的硬件配置前提下,才使用**"Advanced Wizard"**(高级向导)。 Ø

选择后单击"**Next"**(下一步)。

#### <span id="page-26-0"></span>选择基本设置

从"RAID Level" (RAID 级别) 下拉式菜单中选择虚拟磁盘的 RAID 类型。

- **RAID 0 —** 在各物理磁盘间条带化数据。RAID 0 不保留冗余数据。如果 RAID 0 虚拟磁盘中的物理磁盘出现故障,将无法重建数 据。RAID 0 读写性能俱佳,不提供数据冗余。
- **RAID 1** 将数据从一个物理磁盘镜像或复制到另一个物理磁盘。如果有一个物理磁盘出现故障,可以使用镜像另一侧的数据来重建数 据。RAID 1 读性能佳,写性能一般,提供良好的数据冗余。
- **RAID 5** 在各物理磁盘间条带化数据,并通过奇偶校验信息维护冗余数据。如果物理磁盘失败,可以使用奇偶校验信息重建数 据。RAID 5 读性能佳,写性能较慢,提供良好的数据冗余。
- **RAID 6** 在各物理磁盘间条带化数据,并使用两组奇偶校验信息提供额外的数据冗余。如果一个或两个物理磁盘失败,可以使用奇偶校 验信息重建数据。RAID 6 提供较高的数据冗余和读性能,但是写性能较慢,提供很好的数据冗余。
- RAID 10 将镜像物理磁盘与数据条带结合起来。如果物理磁盘失败,可以使用镜像数据重建数据。RAID 10 读写性能俱佳,提供良好 的数据冗余。
- 注: 对于 PERC 控制器,在 USC LCE 中使用**"RAID Configuration"**(**RAID** 配置)向导时,不能创建 RAID 50 和 RAID 60 虚 拟磁盘。如果要创建 RAID 50 和 RAID 60 虚拟磁盘,则使用控制器公用程序,如 **<Ctrl><R>** 或 *Systems Build and Update Utility*。
- 注: 虚拟磁盘大小是自动计算的并显示在"**Size"**(大小)字段中。不能更改虚拟磁盘大小。 Ø

如果使用["Express Wizard"](#page-26-1)[\(快速向导\)](#page-26-1),则执行<u>仅限于"Express Wizard"(快速向导)[-](#page-26-1) 分配热备盘</u>。

如果使用"**Advanced Wizard**"(高级向导),则单击"Next"(下一步),然后执行<u>[仅限于](#page-27-1)["Advanced Wizard"](#page-27-1)[\(高级向导\)](#page-27-1)[-](#page-27-1) [选择物理磁](#page-27-1)</u> [盘](#page-27-1)。

## <span id="page-26-1"></span>仅限于**"Express Wizard"**(快速向导)**-** 分配热备盘

要将热备盘分配给虚拟磁盘,请选中**"Assign a Hot Spare Disk"**(分配热备盘)复选框;否则,将该复选框保留在未选中状态。

Ø 注: 热备盘是一个未使用的备用物理磁盘,用于从冗余虚拟磁盘重建数据。热备盘只能用在冗余 RAID 级别中。热备盘也有物理磁盘大小 要求。热备盘必须和虚拟磁盘中包含的最小物理磁盘一样大或更大。如果 RAID 级别和物理磁盘可用性不符合这些要求,将不会分配热备 盘。

单击**"Next"**(下一步),继续[仅限于](#page-27-0)["Express Wizard"](#page-27-0)[\(快速向导\)](#page-27-0)[-](#page-27-0) [查看摘要](#page-27-0)。

## <span id="page-27-0"></span>仅限于**"Express Wizard"**(快速向导)**-** 查看摘要

在创建虚拟磁盘之前,查看选定的虚拟磁盘属性。

小心: 单击**"Finish"**(完成)按钮会删除所有现有的虚拟磁盘,已指定应保留的外部配置例外。被删除虚拟磁盘上的所有数据将会丢失。

单击"Finish" (完成) 用显示的属性创建虚拟磁盘。

或

要返回前一屏幕以查看或更改选择,请单击**"Back"**(后退)。要不做出更改就退出向导,请单击**"Cancel"**(取消)。

注: 如果要更多地控制虚拟磁盘属性,则单击**"Cancel"**(取消),然后使用**"Advanced Wizard"**(高级向导)创建虚拟磁盘。 M

<span id="page-27-1"></span>仅限于**"Advanced Wizard"**(高级向导)**-** 选择物理磁盘

使用**"Select Physical Disks"**(选择物理磁盘)屏幕选择要用于虚拟磁盘的物理磁盘。虚拟磁盘所需的物理磁盘数因 RAID 级别而异。RAID 级别所需的最小和最大物理磁盘数量显示在屏幕上。

从**"Protocol"**(协议)下拉式菜单中选择磁盘池的协议:**"Serial Attached SCSI (SAS)"**(串行连接 **SCSI [SAS]**)或**"Serial ATA (SATA)"**(串行 **ATA [SATA]**)。SAS 驱动器用于获得高性能,而 SATA 驱动器则提供了更经济的解决方案。

注: 磁盘池是物理磁盘的逻辑组,可以在其上创建一个或多个虚拟磁盘。该协议即是用于实施 RAID 的技术的类型。

- 从**"Media Type"**(介质类型)下拉式菜单中选择磁盘池的介质类型:**"Hard Disk Drives (HDD)"**(硬盘驱动器 **[HDD]**)或**"Solid State Disks (SSD)"**(固态磁盘 **[SSD]**)。HDD 使用传统的旋转磁介质进行数据存储,而 SSD 采用快擦写存 储器进行数据存储。
- 从"Select Span Length"(简单磁盘捆绑长度)下拉菜单选择简单磁盘捆绑的长度。简单磁盘捆绑长度值是指每个简单磁盘捆绑中包括 的物理磁盘数。
	- 注: 简单磁盘捆绑长度只适用于 RAID 10。只有用户选中 RAID-10 后,**"Select Span Length"**(选择简单磁盘捆绑长 Ø 度)下拉式菜单才激活。
- 使用屏幕底部的复选框选择物理磁盘。物理磁盘的选择必须符合 RAID 级别和简单磁盘捆绑长度的要求。要选择所有物理磁盘,请单 击**"Select All"**(全选)。

选择后单击**"Next"**(下一步)。

## <span id="page-27-2"></span>仅限于**"Advanced Wizard"**(高级向导)**-** 其它设置

使用**"Additional Settings"**(其它设置)屏幕可以指定高速缓存策略和条带元素大小。还可以给虚拟磁盘分配热备盘。

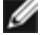

注: 虚拟磁盘大小是自动计算的并显示在"**Size"**(大小)字段中。用户不能更改虚拟磁盘大小。

- 从"Stripe Element Size"(条带元素大小)下拉式菜单中选择条带元素大小。条带元素大小是条带在其中每个物理磁盘上使用的磁盘 空间数量。
	- 注: **"Stripe Element Size"**(条带元素大小)下拉式菜单包含的选项可能比一开始显示在屏幕上的多。使用上箭头键和下箭头 键可以显示所有选项。
- 从"**Read Policy"**(读策略)下拉菜单选择读策略。
- **"Read Ahead"**(预读)— 在寻找数据时,控制器按顺序读取虚拟磁盘的扇区。如果数据是顺序写入虚拟磁盘扇区的,"Read Ahead"(预读)策略会提高系统性能。
- **"No Read Ahead"**(不预读)— 控制器不使用"Read Ahead"(预读)策略。如果数据是随机的并且没有写入连续扇区,"No Read Ahead"(不预读)策略会提高系统性能。
- o "Adaptive Read Ahead"(自适应预读)— 只有当最近的读请求是访问磁盘的连续扇区时, 控制器才会启动"Read Ahead"(预读)策略。如果最近的读请求访问的是磁盘的随机扇区,则控制器会使用"No Read Ahead"(不预读)策略。
- 从"**Write Policy"**(写策略)下拉菜单选择写策略。
	- **"Write Through"**(直写)— 只有当数据写入磁盘后,控制器才会发出写请求完成信号。"Write Through"(直写)策略 比"Write Back"(回写)策略提供更好的安全性,因为系统认为只有当数据写入磁盘后数据才可用。
	- **"Write Back"**(回写)— 当数据进入控制器高速缓存但尚未写入磁盘时,控制器就发出写请求完成信号。"Write Back"(回 写)策略提供更快的写性能,但是数据安全性较低,因为系统故障会阻碍数据写入磁盘。
	- **"Force Write Back"**(强制回写)— 无论控制器是否具有运行正常的电池,都启用写入高速缓存。如果控制器没有运行正常的 电池,在电源事故时可能会发生数据丢失。
- 要将热备盘分配给虚拟磁盘,请选中**"Assign a Hot Spare Disk"**(分配热备盘)复选框。热备盘是一个未使用的备用物理磁盘,用于 从冗余虚拟磁盘重建数据。
- 从"**Hot Spare Disk"**(热备盘)下拉菜单选择要用作热备盘的物理磁盘。

注: 热备盘只能用在冗余 RAID 级别中。热备盘也有物理磁盘大小要求。热备盘不能小于虚拟磁盘中包含的最小物理磁盘。如果 Ø RAID 级别和物理磁盘可用性不符合这些要求,"**Assign a Hot Spare Disk"**(分配热备盘)复选框将会禁用。

选择后单击"**Next"**(下一步)。

### <span id="page-28-1"></span>仅限于**"Advanced Wizard"**(高级向导)**-** 查看摘要

"**Summary"**(摘要)屏幕显示根据您的选择定义的虚拟磁盘属性。

```
小心: 单击"Finish"(完成)按钮会删除所有现有的虚拟磁盘,已指定应保留的外部配置例外。被删除虚拟磁盘上的所有数据将会丢失。
```
单击"**Finish"**(完成)用显示的属性创建虚拟磁盘。

或

<span id="page-28-0"></span>要返回前一屏幕以查看或更改选择,请单击**"Back"**(后退)。要不做出更改就退出向导,请单击**"Cancel"**(取消)。

## 高级配置

使用**"Advanced Configuration"**(高级配置)修改高级设置。

1. 从左边的菜单中选择**"Hardware Configuration"**(硬件配置)。

2. 单击右面板中的**"Advanced Configuration"**(高级配置)。

口口口 选择要配置的设备。

使用 USC - LCE 的硬件配置功能可以通过人机接口基础架构 (HII) 配置其它设备。HII 是一种用于查看和设置设备配置的 UEFI 标准方法。可以 使用一个公用程序配置以前有不同预引导配置公用程序的多个设备。HII 还提供本地化,这意味着以前仅以英语提供的公用程序 (例如 BIOS **<F2>** 设置)现在可能有相当的本地化 HII。

从 USC - LCE 的当前版本开始,服务器的默认配置包含硬件配置高级配置中支持的两种设备的设置:系统 **BIOS** 和 **NIC**。

**BIOS** 设置与当前设置公用程序(可在系统启动过程中按 **<F2>** 键)非常相似;但是,HII 只能访问系统启动过程中可用的一部分公用程

序。

- NIC 设置反映各个 NIC 属性, 其中有些属性可以在控制器选项只读存储器 (ROM) 中看到。但是, 其中许多属性以前只能在操作系统公用 程序中修改。
- 注: 集成 Broadcom NIC 可通过 BIOS 和设备本身中存储的设置控制。因此,集成 NIC 的 HII 中的**"Boot Protocol"**(引导协 议)字段没有影响;相反,可通过**"Integrated Devices"**(集成设备)屏幕上的 BIOS 控制此设置。要将集成 NIC 设置为 iSCSI 或 PXE 引导模式,请选择**"System BIOS Settings"**(系统 **BIOS** 设置),然后选择**"Integrated Devices"**(集成设备)。在此屏 幕上,将看到含有各嵌入式 NIC 的列表 — 选择相应值:选择**"Enabled"**(已启用)将没有引导能力,选择**"Enabled with PXE"**(通 过 **PXE** 启用)则使用 NIC 进行 PXE 引导,选择**"Enabled with iSCSI"**(通过 **iSCSI** 启用)则使用 NIC 从 iSCSI 目标引导。

支持 HII 配置标准的其它设备类型也可能出现在"Advanced Configuration"(高级配置)中,具体视系统配置而定。

# <span id="page-29-0"></span>为平台更新配置本地 **USB** 设备

如果企业的用户所在的专用网络无法访问诸如 **ftp.dell.com** 等外部站点,则可以从本地配置的 USB 设备提供平台更新。

- 注: 用作平台更新存储库的 USB 设备必须能够包含至少 3 GB 内容。
- 注: 可以通过代理服务器访问 **ftp.dell.com** 的用户不需要 USB 设备。
- 注: 要获得最新的平台更新,从 Dell 支持网站 **support.dell.com** 下载适用于系统的最新 *Server Update Utility* ISO。

# 创建本地 **USB** 存储库

要在本地 USB 设备上创建平台更新存储库,请执行以下操作:

1. 从 **support.dell.com** 下载适用于系统的 *Server Update Utility* ISO,然后刻录到 DVD 上。

2. 将刚创建的 DVD 的存储库文件夹中的所有文件复制到 USB 设备的根目录。

3. 在 USB 设备的根目录中创建一个名称为 **catalog** 的文件夹。将文件 **catalog.xml.gz** 和 **catalog.xml.gz.sign** 从 USB 设备的根目 录移到刚创建的 **catalog** 文件夹。

口口口 将[访问](#page-29-1)本地 [USB](#page-29-1) 设备的要求和步骤告知用户。请参阅访问 USB [设备上的更新](#page-29-1)。

# <span id="page-29-1"></span>访问 **USB** 设备上的更新

当**"Platform Update"**(平台更新)向导提示用户指定联机存储库时,用户应选择**"USB Device"**(**USB** 设备)复选框,然后从**"USB Device"**(**USB** 设备)下拉式菜单中选择相应的 USB 设备。

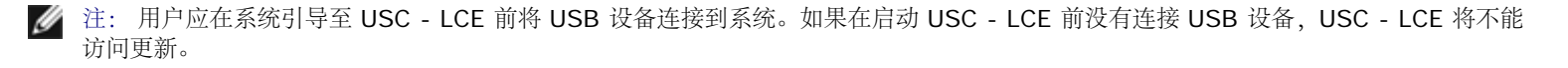

# <span id="page-30-0"></span>故障排除

### Dell™ Unified Server Configurator 和 Unified Server Configurator - 启用生命周期控制器的用户指南 版本 1.0

- [错误信息](#page-30-1)
- [常见问题](#page-33-0)

本节介绍 USC 和 USC - LCE 通常生成的错误信息并提供解决这些错误的建议。还解答了 USC 和 USC - LCE 用户经常询问的问题。

# <span id="page-30-1"></span>错误信息

表 A-1 介绍 USC 和 USC - LCE 通常生成的错误信息并提供解决这些错误的建议。表 A-2 介绍 USC 通常生成的错误信息并提供解决这些错误 的建议。表 A-3 介绍 USC - LCE 通常生成的错误信息并提供解决这些错误的建议。

### 表 **A-1. USC** 和 **USC - LCE** 错误信息和解决方案

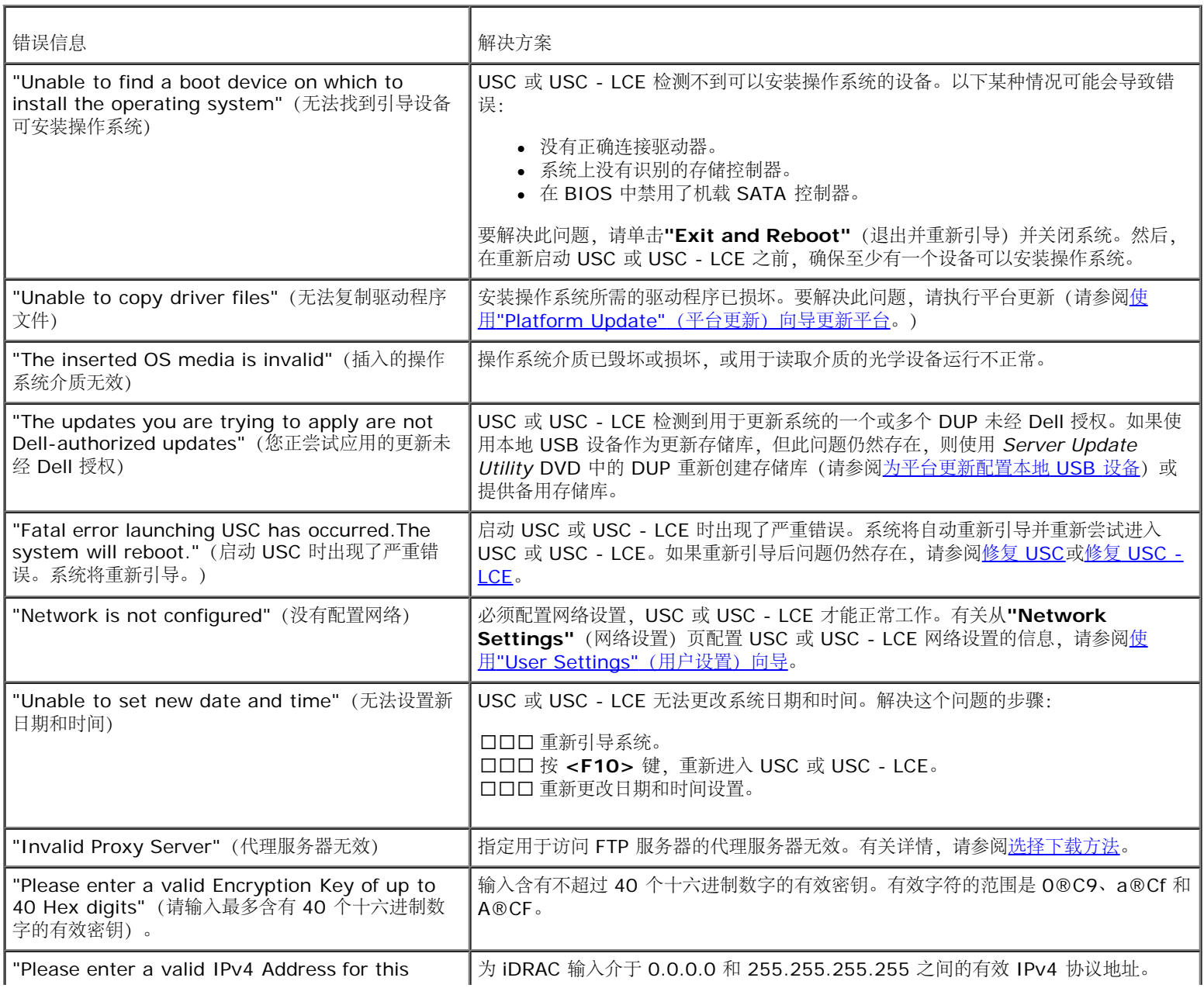

故障排除

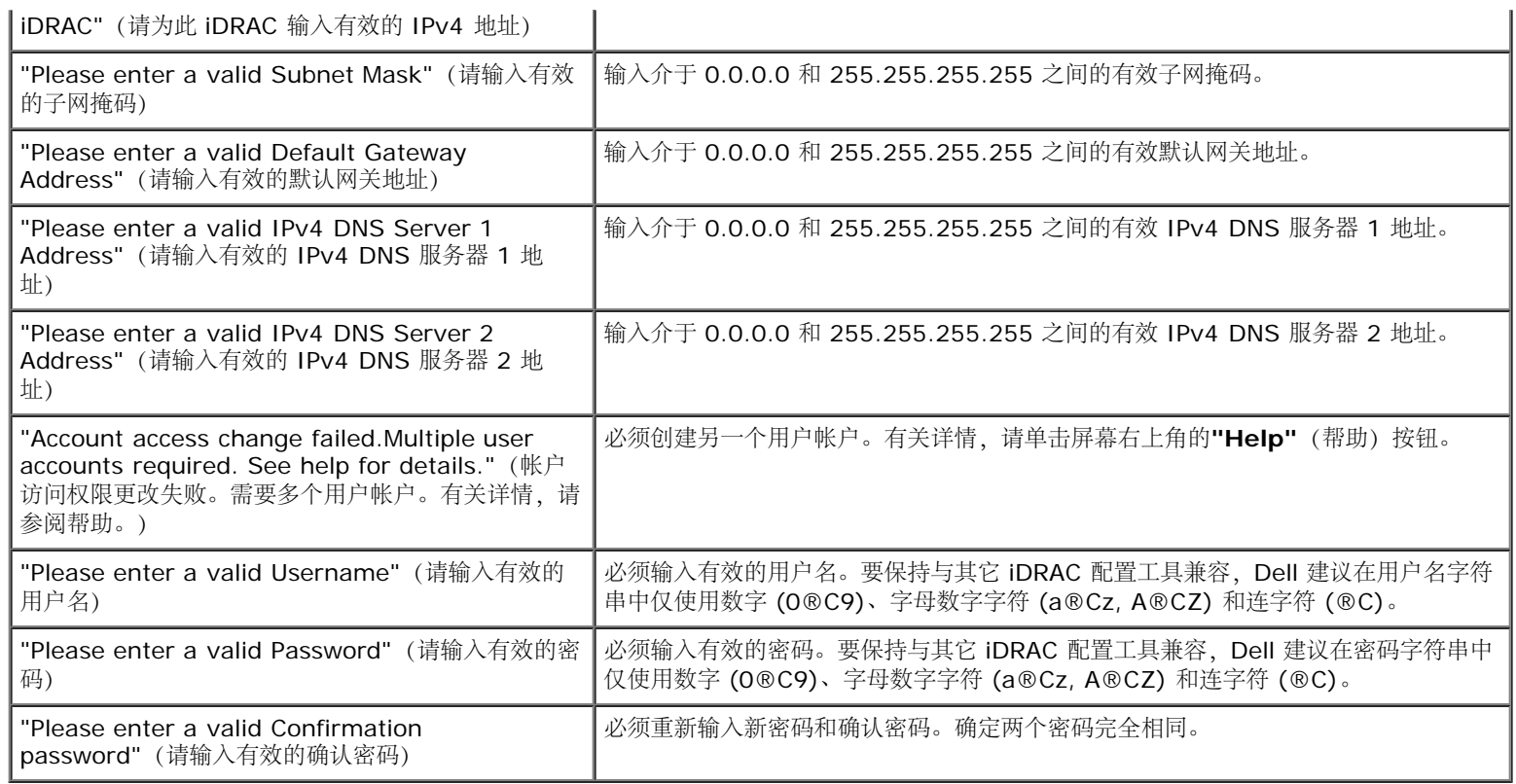

### 表 **A-2. USC** 错误信息和解决方案

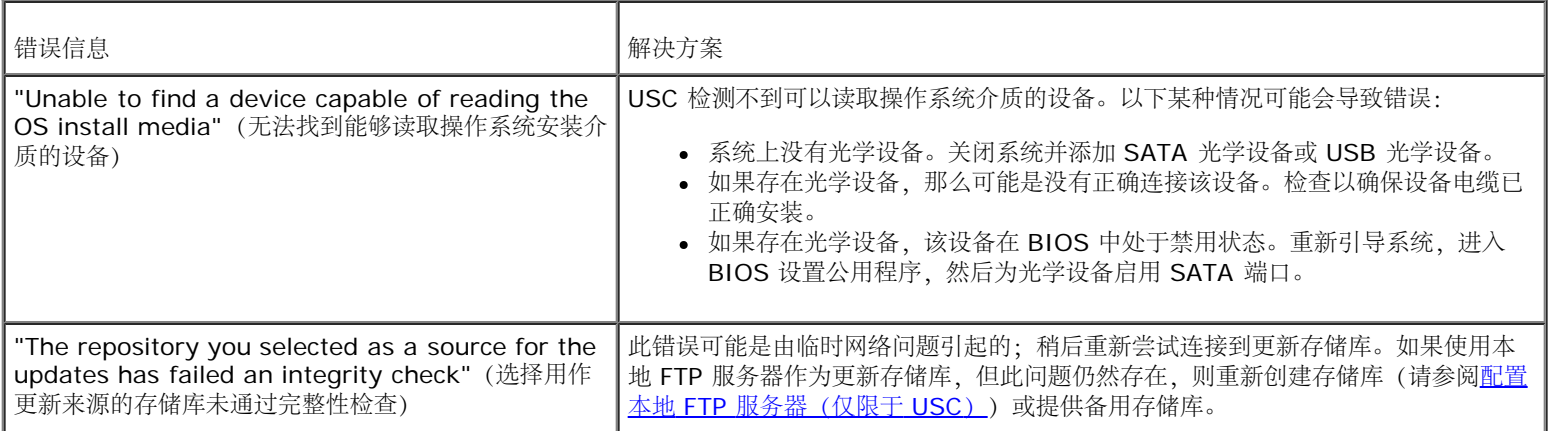

### 表 **A-3. USC - LCE** 错误信息和解决方案

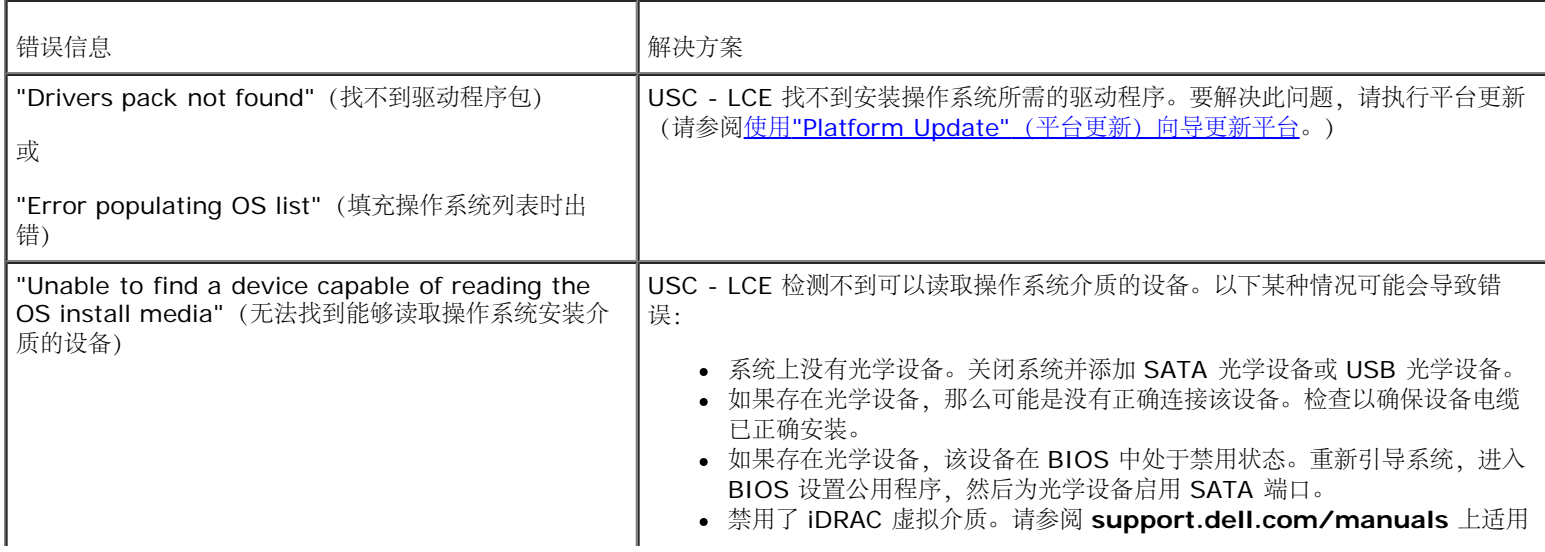

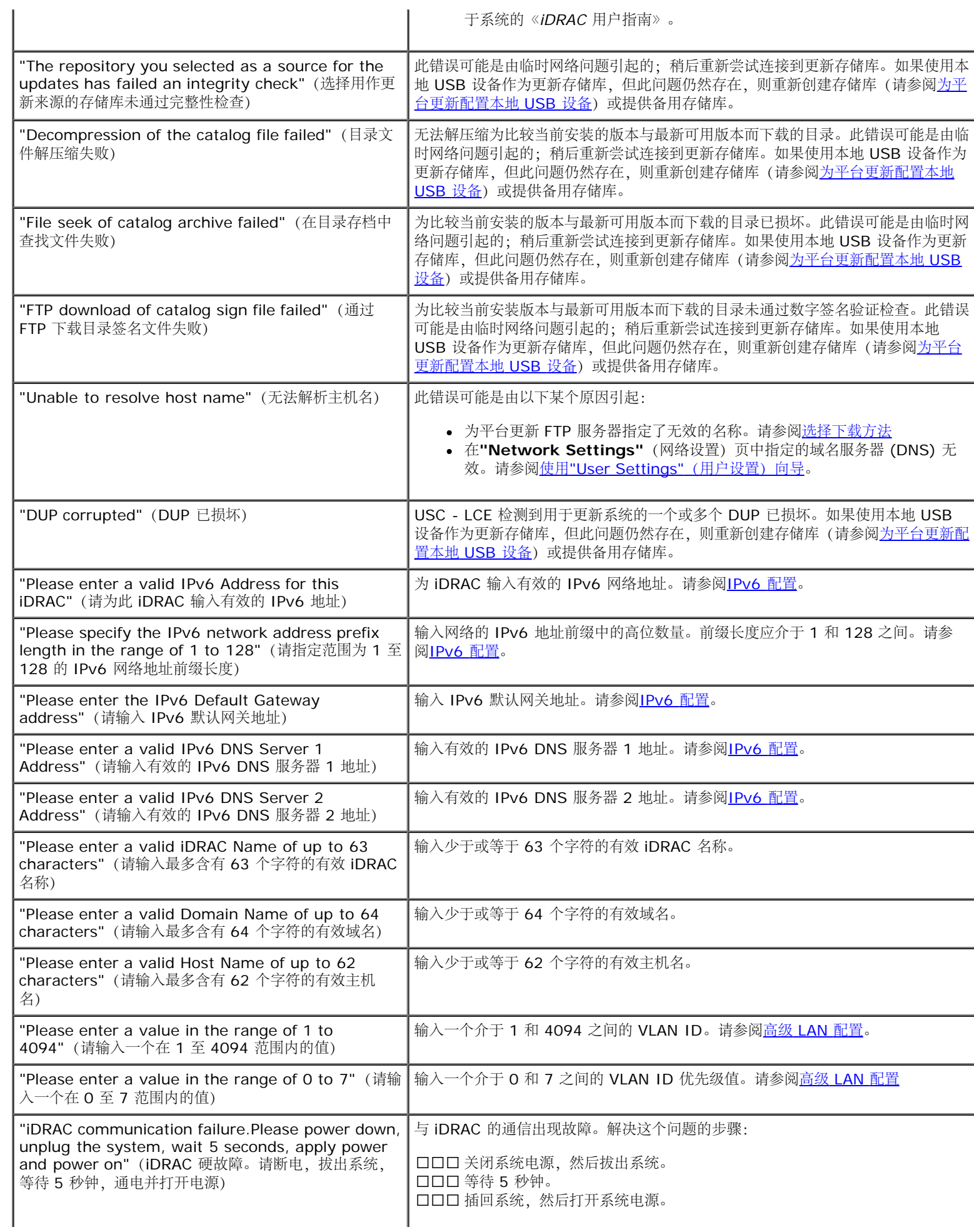

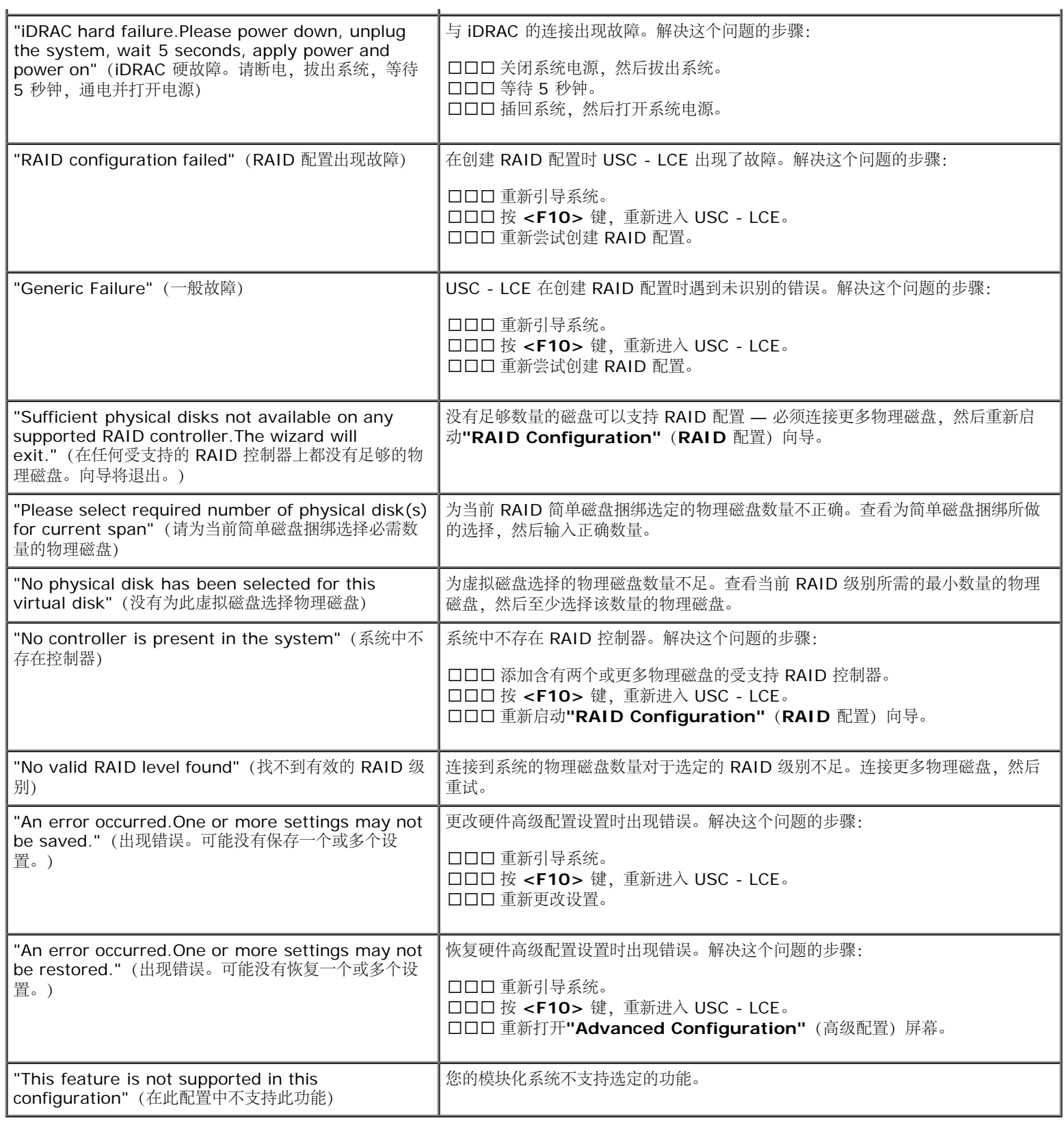

# <span id="page-33-0"></span>常见问题

# 当 **USC - LCE** 下载更新时,文件存储在哪里?

文件存储在主系统板上的非易失性存储器中。此存储器不可移动,无法通过操作系统访问。

## 是否需要虚拟介质设备或 **vFlash** 卡存储更新的数据?

否。文件存储在主系统板上的存储器中。

## 虚拟介质是什么?

虚拟介质是服务器识别为本地介质的远程介质,如 CD、DVD 和 USB 闪存盘。

## **vFlash** 或虚拟闪速更新是什么?

vFlash 是插入 iDRAC6 Enterprise 中的格式化 SD(安全数字)卡。可以通过 iDRAC 格式化和启用 vFlash, 使之像 USB 闪存盘一样可以访 问,以便在其中存储数据。虚拟闪速更新是 vFlash 上可以远程将 ISO 写入到的分区。有关详情,请参阅 **support.dell.com/manuals** 上 的《Integrated Dell Remote Access Controller 6 (iDRAC6) Enterprise 用户指南》。

### 我能否添加自己的驱动程序用于操作系统安装?

否。您不能添加自己的驱动程序用于操作系统安装。有关更新用于操作系统安装的驱动程序的详情,请参阅[使用](#page-16-1)["Platform Update"](#page-16-1)[\(平台更新\)](#page-16-1) [向导更新平台](#page-16-1)。

### 我能否通过 **USC** 或 **USC - LCE** 更新已安装的操作系统使用的驱动程序?

否。USC 或 USC - LCE 仅提供操作系统安装所需的驱动程序。要更新已安装的操作系统使用的驱动程序,请参阅操作系统的帮助说明文件。

### 我能否添加自己的驱动程序和固件用于将 **USC** 或 **USC - LCE** 更新到本地 **USB** 设备?

否。仅支持从 *Server Update Utility* DVD 下载的驱动程序和固件。有关详情,请参阅[为平台更新配置本地](#page-29-0) [USB](#page-29-0) [设备](#page-29-0)。

### 我能否删除 **USC** 或 **USC - LCE**?

否。

### 在安装过程中,我能否将虚拟介质用作操作系统介质源?

是。有关详情,请参阅系统的 iDRAC 设备的《用户指南》(在 **support.dell.com/manuals** 上)。

#### 我能否将虚拟 **USB** 用作我的更新存储库?

是。有关详情,请参阅系统的 iDRAC 设备的《用户指南》(在 **support.dell.com/manuals** 上)。

## **UEFI** 是什么?**USC** 或 **USC - LCE** 符合哪个版本?

UEFI (统一可扩展固件接口)是一个详细说明用于将控制从预引导环境过渡到操作系统的接口规范。USC 或 USC - LCE 符合 UEFI 版本 2.1。 有关详情,请参阅 **www.uefi.org**。

## 在**"Hardware Configuration"**(硬件配置)内,**"Configuration Wizards"**(配置向导) 和**"Advanced Configuration"**(高级配置)有什么区别?

USC - LCE 提供两种硬件配置方式:*"Configuration Wizards"*(配置向导)和*"Advanced Configuration"*(高级配置)。

"Configuration Wizards"(配置向导)可以引导您完成一系列步骤以配置系统设备。"Configuration Wizards"(配置向导)包括 iDRAC、RAID、系统日期/时间和物理安全性。有关详情, 请参[阅硬件配置](#page-19-0)。

"Advanced Configuration"(高级配置)允许配置支持人机接口基础架构 (HII) 的设备 (例如, NIC 和 BIOS) 。有关详情, 请参阅<u>高级配置</u>。

## **USC** 或 **USC - LCE** 是否支持配置 **xx1x** 系统的所有 **RAID** 级别和所有 **RAID** 卡?

USC 或 USC - LCE 支持运行 PERC 6.1 固件的 PERC 6 卡上的 RAID 级别 0、1、5、6 和 10。在 SAS 6/iR 上支持 RAID 0 和 1。目 前,USC 或 USC-LCE 不支持 RAID-50 和 RAID-60;要配置这些级别,请使用诸如 <Ctrl><R>、Systems Build and Update Utility 等 控制器公用程序。

## **USC - LCE** 是否支持 **BIOS** 和固件的回滚?

是。有关详情,请参阅[回滚到以前的](#page-17-0) [BIOS](#page-17-0) [和固件版本](#page-17-0)。

#### 哪些设备支持系统更新?

目前, USC - LCE 支持 BIOS、iDRAC 固件、电源设备固件和某些 RAID 和 NIC 控制器固件的更新。有关详情, 请参阅[使用](#page-16-1)["Platform](#page-16-1) [Update"](#page-16-1)[\(平台更新\)向导更新平台。](#page-16-1)

## 在**"Hardware Configuration"**(硬件配置)的**"Advanced Configuration"**(高级配置)内支持哪些 设备?

"Advanced Configuration"(高级配置)可用于 BIOS 和 NIC。支持 HII 配置标准的其它设备也可能出现在"Advanced Configuration"(高 级配置)中,具体视系统配置而定。有关详情,请参<mark>阅<u>[硬件配置](#page-19-0)</u>。</mark>

### 使用 **USC** 或 **USC - LCE** 时,如果我的系统崩溃,该怎么办?

如果在使用 USC 或 USC - LCE 时系统崩溃,将出现显示红色文本的黑色屏幕。要解决此问题,请先尝试重新引导系统并重新进入 USC 或 USC - LCE。如果此方法无法解决问题,请执行[修复](#page-11-0) [USC - LCE](#page-12-0)的修复 [USC](#page-11-0)中的步骤。如果没有解决问题,请联系 Dell 获得技术帮助。

# <span id="page-36-0"></span>词汇表

Dell™ Unified Server Configurator 和 Unified Server Configurator - 启用生命周期控制器的用户指南 版本 1.0

### **BitLocker**

**Microsoft**® **Windows Server**® **2008** 操作系统附带的全磁盘加密功能,可以加密整个卷。

#### **DUP**

Dell Update Package.是标准软件包格式的独立可执行程序。每个更新软件包都是用于对系统上的一个软件组件进行更新。

#### **HDD**

硬盘驱动器。请参阅物理磁盘。

### **HII**

人机接口基础架构。HII 是一种用于查看和设置设备配置的 UEFI 标准方法。

#### **RACADM**

一个提供可编写脚本的界面的命令行公用程序,可用于在本地或远程配置远程访问控制器 (RAC)。

#### **RAID**

独立磁盘冗余阵列 (Redundant Array of Independent Disks)

## **SAS**

串行附加 SCSI (Serial Attached SCSI)

## **SATA**

串行 ATA (Serial ATA)

## **SBUU**

Systems Build and Update Utility。一个适用于 Dell 系统的集成工具,可用于在预操作系统环境中更新 BIOS 和固件、在当前系统或多个系 统上应用这些设置和安装操作系统。

#### **SCSI**

#### 故障排除

小型计算机系统接口 (Small Computer Systems Interface)

#### **SD** 卡

安全数字卡。一种固态内存卡。

#### **SSD**

固态磁盘 (Solid state disk)

#### **SSM**

系统服务管理器 (System Service Manager)。SSM 以后台任务执行 USC 或 USC - LCE 功能, 例如下载更新。

#### **TPM**

可信平台模块 (Trusted Platform Module)。TPM 是一种安全密码处理器,存储着用于保护数据的密钥。

#### **UEFI**

统一可扩展固件接口 (Unified Extensible Firmware Interface)。UEFI 是一个详细说明用于将控制从预引导环境过渡到操作系统的接口的规 范。有关详情,请参阅 **www.uefi.org**。

#### 磁盘池

RAID 控制器所连磁盘的逻辑分组,可以在其上创建一个或多个虚拟磁盘。

#### 简单磁盘捆绑

简单磁盘捆绑是一种 RAID 技术,用于将物理磁盘组的存储空间组合起来形成 RAID 10 虚拟磁盘。

#### 控制器

一种芯片,用于控制微处理器与内存之间或微处理器与外围设备(例如磁盘驱动器或键盘)之间的数据传输。RAID 控制器可执行 RAID 功能(例 如条带和镜像)以提供数据保护。

#### 逻辑驱动器

请参阅虚拟磁盘。

#### 驱动器

请参阅物理磁盘。

#### 热备份

故障排除

用于帮助恢复逻辑驱动器的物理磁盘。

#### 条带

请参阅条带。

#### 条带

磁盘条带在虚拟磁盘中的所有物理磁盘上写入数据。每个条带均包含连续的虚拟磁盘数据地址,该地址以大小固定的单位使用连续模式映射至虚拟 磁盘中的每个物理磁盘。例如,如果虚拟磁盘包括五个物理磁盘,则条带写入数据到物理磁盘一至五而不会重复任何物理磁盘。每个磁条占用每个 物理磁盘的空间量都相同。条带位于物理磁盘上的部分即条带元素。条带本身不提供数据冗余。条带与奇偶校验结合可提供数据冗余。

#### 条带大小

条带消耗的总磁盘空间,不包括奇偶校验磁盘。

#### 条带元素

条带元素是位于单个物理磁盘上的条带的组成部分。另请参阅条带。

#### 条带元素大小

条带元素消耗的磁盘空间量。

#### 物理磁盘

用于存储数据的非易失性、可随机寻址的设备。物理磁盘可重写,并且通常称为磁盘驱动器。

#### 虚拟磁盘

虚拟磁盘是指 RAID 控制器从一个或多个物理磁盘创建的存储区。尽管虚拟磁盘可从多个物理磁盘创建,但其对操作系统显示为单个磁盘。根据所 使用的 RAID 级别,虚拟磁盘可能在磁盘出现故障时保留冗余数据。

#### 硬盘

请参阅物理磁盘。

#### 硬盘驱动器

请参阅物理磁盘。